HT-F5500 HT-F5530 HT-F5550

# 5.1CH Blu-ray<sup>TM</sup> Home Entertainment System user manual

# imagine the possibilities

Thank you for purchasing this Samsung product. To receive more complete service, please register your product at www.samsung.com/register

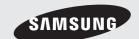

# Safety Information

# Warning

TO REDUCE THE RISK OF ELECTRIC SHOCK, DO NOT REMOVE THE COVER(OR BACK). NO USER-SERVICEABLE PARTS ARE INSIDE. REFER SERVICING TO QUALIFIED SERVICE PERSONNEL.

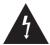

This symbol indicates "dangerous voltage" inside the product that presents a risk of electric shock or personal injury.

# CAUTION RISK OF ELECTRIC SHOCK DO NOT OPEN

CAUTION: TO PREVENT ELECTRIC SHOCK, MATCH WIDE BLADE OF PLUG TO WIDE SLOT, FULLY INSERT.

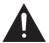

This symbol indicates important instructions accompanying the product.

#### WARNING

. To reduce the risk of fire or electric shock, do not expose this appliance to rain or moisture.

## CAUTION

- Apparatus shall not be exposed to dripping or splashing and no objects filled with liquids, such as vases, shall be placed on the apparatus.
- The Mains plug is used as a disconnect device and shall stay readily operable at any time.
- This apparatus shall always be connected to an AC outlet with a protective grounding connection.
- To disconnect the apparatus from the mains, the plug must be pulled out from the mains socket, therefore the mains plug shall be readily operable.

CLASS 1 LASER PRODUCT KLASSE 1 LASER PRODUKT **LUOKAN 1** LASER LAITE LASER APPARAT KLASS 1 PRODUCTO LÁSER CLASE 1

## CLASS 1 LASER PRODUCT

This Compact Disc player is classified as a CLASS 1 LASER product.

Use of controls, adjustments or performance of procedures other than those specified herein may result in hazardous radiation exposure.

## CAUTION

 INVISIBLE LASER BADIATION WHEN OPEN AND INTERLOCKS DEFEATED, AVOID EXPOSURE TO

# Wiring the Main Power Supply Plug (UK Only)

#### IMPORTANT NOTICE

The mains lead on this equipment is supplied with a moulded plug incorporating a fuse. The value of the fuse is indicated on the pin face of the plug and if it requires replacing, a fuse approved to BS1362 of the same rating must be used. Never use the plug with the fuse cover removed. If the cover is detachable and a replacement is required, it must be of the same colour as the fuse fitted in the plug. Replacement covers are available from your dealer. If the fitted plug is not suitable for the power points in your house or the cable is not long enough to reach a power point, you should obtain a suitable safety approved extension lead or consult your dealer for assistance. However, if there is no alternative to cutting off the plug, remove the fuse and then safely dispose of the plug. Do not connect the plug to a mains socket as there is a risk of shock hazard from the bared flexible cord. Never attempt to insert bare wires directly into a mains socket. A plug and fuse must be used at all times.

#### IMPORTANT

The wires in the mains lead are coloured in accordance with the following code: – BLUE = NEUTRAL BROWN = LIVE As these colours may not correspond to the coloured markings identifying the terminals in your plug, proceed as follows:-The wire coloured BLUE must be connected to the terminal marked with the letter N or coloured BLUE or BLACK. The wire coloured BROWN must be connected to the terminal marked with the letter L or coloured BROWN or RED.

WARNING: DO NOT CONNECT EITHER WIRE TO THE EARTH TERMINAL WHICH IS MARKED WITH LETTER E OR BY THE EARTH SYMBOL —, OR COLOURED GREEN OR GREEN AND YELLOW.

# Disc Storage & Management

- · Holding Discs
  - Fingerprints or scratches on a disc may reduce sound and picture quality or cause skipping.

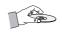

- Avoid touching the surface of a disc where data has been recorded.
- Hold the disc by the edges so that fingerprints will not get on the surface.
- Do not stick paper or tape on the disc.
- · Cleaning Discs
  - If you get fingerprints or dirt on a disc, clean it with a mild detergent diluted in water and wipe with a soft cloth.

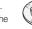

- When cleaning, wipe gently from the inside to the outside of the disc.

- Disc Storage
  - Do not keep in direct sunlight.
  - · Keep in a cool ventilated area.
  - Keep in a clean protection jacket and store vertically.

# Handling Cautions

- Do not expose this apparatus to dripping or splashing. Do not put objects filled with liquids, such as vases, on the apparatus.
- To turn this apparatus off completely, you must pull the power plug out of the wall socket. Consequently, the power plug must be easily and readily accessible at all
- Do not touch the power plug with a wet hand. It can cause an electric shock.
- · Do not plug multiple electric devices into the same wall socket. Overloading a socket can cause it to overheat, resulting in a fire.
- · Maintenance of the Cabinet
  - Before connecting other components to this product, be sure to turn them off.
  - If you move your product suddenly from a cold place to a warm place, condensation may occur on the operating parts and lens and cause abnormal disc playback. If this occurs, unplug the product, wait for two hours, and then connect the plug to the power outlet. Then, insert the disc, and try to play back again.

• If the product makes an abnormal noise or produces a burning smell or smoke, turn off the power switch immediately and disconnect the power plug from the wall outlet. Then, contact the nearest customer service centre for technical assistance. Do not use the product. Using the product as it is may cause a fire or an electric shock.

# Licence

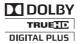

Manufactured under licence from Dolby Laboratories. Dolby, Pro Logic, and the double-D symbol are trademarks of Dolby Laboratories.

Master Audio | Essential

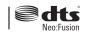

Manufactured under a licence from U.S. Patent No's: 5,956,674, 5,974,380, 5,978,762, 6,487,535, 6,226,616, 7,212,872, 7,003,467, 7,272,567, 7,668,723, 7,392,195, 7,930,184, 7,333,929 and 7,548,853. DTS, DTS-HD, the Symbol, and DTS or DTS-HD and the Symbol together are registered trademarks & DTS Neo:Fusion is a trademark of DTS, Inc. ©2012 DTS, Inc. All Rights Reserved.

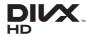

ABOUT DIVX VIDEO: DivX® is a digital video format created by DivX, LLC, a

subsidiary of Rovi Corporation. This is an official DivX Certified® device that plays DivX video. Visit divx.com for more information and software tools to convert your files into DivX videos.

ABOUT DIVX VIDEO-ON-DEMAND: This DivX Certified® device must be registered in order to play purchased DivX Video-on-Demand (VOD) movies. To obtain your registration code, locate the DivX VOD section in your device setup menu. Go to vod.divx. com for more information on how to complete your registration.

DivX Certified® to play DivX® video up to HD 1080p, including premium content.

DivX®, DivX Certified® and associated logos are trademarks of Rovi Corporation or its subsidiaries and are used under licence.

Covered by one or more of the following U.S. patents : 7,295,673; 7,460,668; 7,515,710; 7,519,274

# Safety Information

# HDMI

The terms HDMI and HDMI High-Definition Multimedia Interface, and the HDMI

Logo are trademarks or registered trademarks of HDMI Licencing LLC in the United States and other countries.

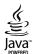

Oracle and Java are registered trademarks of Oracle and/or its affiliates. Other names may be trademarks of their respective owners.

This item incorporates copy protection technology that is protected by U.S. patents and other intellectual property rights of Rovi Corporation. Reverse engineering and disassembly are prohibited.

Blu-ray Disc™, Blu-ray™, and the logos are trademarks of Blu-ray Disc Association.

This product uses Cinavia technology to limit the use of unauthorized copies of some commerciallyproduced film and videos and their soundtracks. When a prohibited use of an unauthorized copy is detected, a message will be displayed and playback or copying will be interrupted.

More information about Cinavia technology is provided at the Cinavia Online Consumer Information Centre at http://www.cinavia.com. To request additional information about Cinavia by mail, send a postcard with your mailing address to: Cinavia Consumer Information Centre, P.O. Box 86851, San Diego, CA, 92138, USA." This product incorporates proprietary technology under licence from Verance Corporation and is protected by U.S. Patent 7,369,677 and other U.S. and worldwide patents issued and pending as well as copyright and trade secret protection for certain aspects of such technology. Cinavia is a trademark of Verance Corporation, Copyright 2004-2010 Verance Corporation. All rights reserved by Verance. Reverse engineering or disassembly is prohibited.

- Open Source Licence Notice

In the case of using open source software, Open Source Licences are available on the product menu.

# **Using the 3D Function**

IMPORTANT HEALTH AND SAFETY INFORMATION FOR 3D PICTURES.

Read and understand the following safety information before using the 3D function.

- Some viewers may experience discomfort while viewing 3D TV such as dizziness, nausea, and headaches. If you experience any such symptom, stop viewing 3D TV, remove the 3D Active Glasses, and rest.
- Watching 3D images for an extended period of time may cause eye strain. If you feel eye strain, stop viewing 3D TV, remove your 3D Active Glasses, and
- A responsible adult should frequently check on children who are using the 3D function. If there are any reports of tired eyes, headaches, dizziness, or nausea, have the child stop viewing 3D TV and rest.
- Do not use the 3D Active Glasses for other purposes (such as general eyeglasses, sunglasses, protective goggles, etc.)
- Do not use the 3D function or 3D Active Glasses while walking or moving around. Using the 3D function or 3D Active Glasses while moving around may cause you to bump into objects, trip, and/or fall, and cause serious injury.
- If you want to enjoy 3D content, connect a 3D device (3D compliant AV receiver or TV) to the product's HDMI OUT port using a high-speed HDMI cable. Put on 3D glasses before playing the 3D content.
- The product outputs 3D signals only through HDMI cable connected to the HDMI OUT port.
- · As the video resolution in 3D play mode is fixed according to the resolution of the original 3D video, you can not change the resolution to your preference.
- · Some functions such as BD Wise, screen size adjustment, and resolution adjustment may not operate properly in 3D play mode.
- · You must use a high-speed HDMI cable for proper output of the 3D signal.
- · Stay at least three times the width of the screen from the TV when watching 3D images. For example, if you have a 46 inch screen, stay 3.5 meters from the screen.
- Place the 3D video screen at eye level for the best 3D picture.
- When the product is connected to some 3D devices. the 3D effect may not function properly.
- This product does not convert 2D content into 3D.
- "Blu-ray 3D" and "Blu-ray 3D" logo are trademarks of the Blu-ray Disc Association.

# Copyright

© 2013 Samsung Electronics Co.,Ltd.

All rights reserved; No part or whole of this user's manual may be reproduced or copied without the prior written permission of Samsung Electronics Co.,Ltd.

# Contents

#### SAFETY INFORMATION

- Warning 2
- 3 Disc Storage & Management
- 3 Handling Cautions
- 3 Licence
- 4 Using the 3D Function
- Copyright

#### **GETTING STARTED**

- Disk and Format Compatibility
- Logos of Discs the Product can Play
- 10 Accessories
- 10 Attaching the Toroidal Ferrite Core to the Lan Cable of the Product
- 11 Front Panel
- 11 Rear Panel
- 12 Remote Control

#### CONNECTIONS

- 14 Connecting the Speakers
- Connecting to TV/External Devices
- 18 Connecting to a Network Router

#### **SETTINGS**

- 19 The Initial Settings Procedure
- 19 The Home Screen
- 19 Accessing the Settings Screen
- 20 Settings Menu Functions
- 24 Networks and the Internet
- 27 Upgrading Software

## MFDIA PLAY

- The All Content Screen 29
- 29 Playing Commercial Discs
- 29 Playing Files on a USB Device
- Playing a Disc with User Recorded Content 30 Using the AllShare Network Function
- Controlling Video Playback 31
- 34 Controlling Music Playback
- 38 Playing Photo Contents
- 39 Listening to Radio
- Using the Special Effects Remote Control Buttons

#### **NETWORK SERVICES**

- 43 Logging In to Your Samsung Account
- 43 Before Using Movies & TV Shows or Apps
- Using Movies & TV Shows
- Using Apps

30

- 48 Using the Web Browser
- Linking your Internet Service Accounts to the Product
- 51 BD-LIVE™

# **APPENDIX**

- Additional Information
- 55 Troubleshooting
- Specifications
- Figures and illustrations in this User Manual are provided for reference only and may differ from actual product appearance.
- An administration fee may be charged if either
  - a. an engineer is called out at your request and there is no defect in the product (i.e. where you have failed to read this user manual)
  - b. you bring the unit to a repair centre and there is no defect in the product (i.e. where you have failed to read this user manual).
- The amount of such administration charge will be advised to you before any work or home visit is carried out.

# Getting Started

# **Disk and Format Compatibility**

# Disc Types and content your Product can Play

| Media | Disc Type                                     | Details                                                                                                    |  |
|-------|-----------------------------------------------|----------------------------------------------------------------------------------------------------|--|
|       | Blu-ray Disc<br>3D Blu-ray Disc               | BD-ROM or BD-RE/-R disc recorded in the BD-RE format.                                                                                                |  |
| VIDEO | DVD-VIDEO, DVD-RW,<br>DVD-R, DVD+RW,<br>DVD+R | DVD-VIDEO, recorded DVD+RW/DVD-RW(V)/DVD-R/+R discs that hav been recorded and finalised, or a USB storage media containing DivX, MKV, MP4 contents. |  |
| MUSIC | CD-RW/-R,<br>DVD-RW/-R,<br>BD-RE/-R           | Music recorded on CD-RW/-R, DVD-RW/-R, BD-RE/-R discs or a USB storage media containing MP3 or WMA contents.                                         |  |
| PHOTO | CD-RW/-R,<br>DVD-RW/-R,<br>BD-RE/-R           | Photos recorded on CD-RW/-R, DVD-RW/-R, BD-RE/-R discs or a USB storage media containing JPEG contents.                                              |  |

## | NOTES |

- ▶ The product may not play certain CD-RW/-R and DVD-R because of the disc type or recording conditions.
- ▶ If a DVD-RW/-R disc has not been recorded properly in DVD video format, it will not be playable.
- Your product will not play content that has been recorded on a DVD-R at a bit rate that exceeds 10 Mbps.
- Your product will not play content that has been recorded on a BD-R or USB device at a bit rate that exceeds 30 Mbps.
- ▶ Playback may not work for some types of discs, or when you use specific operations, such as angle change and aspect ratio adjustment. Information about the discs is written in detail on the disc box. Please refer to this if
- ▶ When you play a BD-J title, loading may take longer than a normal title or some functions may perform slowly.

# Disc Types your Product cannot Play

- HD DVD
- DVD-RAM
- DVD-ROM/PD/MV-Disc, Super Audio CD
- - (except CD layer)
- DVD-RW(VR mode)
- CVD/CD-ROM/CDV/ CD-G/CD-I/LD (CD-Gs play audio only, not graphics.)
- 3.9 GB DVD-R Disc for Authorina.

#### I NOTES I

- ▶ This product may not respond to all operating commands because some Blu-ray Disc, DVD, and CD discs allow specific or limited operation and provide only certain features during playback. Please note that this is not a defect in the product.
- ▶ Samsung cannot guarantee that this product will play every disc bearing the Blu-ray Disc, DVD or CD logo because disc formats evolve, and problems and errors may occur during the creation of Blu-ray Disc, DVD, and CD software and/or the manufacture of discs.
- ▶ Please contact the SAMSUNG Customer Care Centre at, if you have questions or encounter difficulty when playing Blu-ray Disc, DVD, or CD discs in this product. Also, refer to rest of this user manual for additional information on playback restrictions.
- ▶ Some commercial discs and DVD discs purchased outside your region may not play on this product.

# **Region Code**

Both products and discs are coded by region. These regional codes must match for a disc to play. If the codes do not match, the disc will not play.

The Region Number for this product is displayed on the rear panel of the product.

| Disc Type    | Region<br>Code | Area                                                                                                    |  |
|--------------|----------------|----------------------------------------------------------------------------------------------------|--|
|              |                | North America, Central<br>America, South America,<br>Korea, Japan, Taiwan, Hong<br>Kong and South East Asia. |  |
| Blu-ray Disc |                | Europe, Greenland, French<br>territories, Middle East, Africa,<br>Australia and New Zealand.                 |  |
|              |                | India, China, Russia, Central<br>and South Asia.                                                             |  |
|              |                | The U.S., U.S. territories and Canada                                                                        |  |
|              | 2              | Europe, Japan, the Middle<br>East, Egypt, Africa, Greenland                                                  |  |
|              | 3              | Taiwan, Korea, the Philippines,<br>Indonesia, Hong Kong                                                      |  |
| DVD-VIDEO    | 4              | Mexico, South America,<br>Central America, Australia,<br>New Zealand, Pacific Islands,<br>Caribbean          |  |
|              | <b>(5)</b>     | Russia, Eastern Europe, India,<br>North Korea, Mongolia                                                      |  |
|              | 6              | China                                                                                                    |  |

# | NOTES |

▶ If the Region number of a Blu-ray Disc/DVDs does not correspond to the Region number of this product, the product cannot play the disc.

# Logos of Discs the Product can Play

| Bluray Disc                                        | Blu-ray<br>3D <sub>TM</sub> |
|----------------------------------------------------|-----------------------------|
| Blu-ray Disc                                       | 3D Blu-ray Disc             |
| BD LIVE TM                                         | TRUEID  DIGITAL PLUS        |
| BD-LIVE                                            | Dolby                       |
| Master Audio   Essential                           | Neo:Fusion                  |
| DTS                                                |                             |
|                                                    | DIVX.                       |
| PAL                                                | HD                          |
| PAL broadcast system in U.K, France, Germany, etc. | DivX                        |
| PAL broadcast system in                            | HD                          |
| PAL broadcast system in                            | HD                          |

# Getting Started

# Supported Formats

## Video File Support

| File<br>Extension        | Container                                | Video Codec                      | Resolution                                           | Frame rate<br>(fps)             | Bit Rate<br>(Mbps) | Audio Codec                                                             |
|--------------------------|------------------------------------------|----------------------------------|------------------------------------------------------|---------------------------------|--------------------|-------------------------------------------------------------------------|
| *.avi<br>*.mkv           |                                          | Divx 3.11 / 4<br>/ 5 / 6         |                                                      |                                 |                    |                                                                         |
| *.asf                    |                                          | MPEG4 SP/ASP                     |                                                      |                                 |                    |                                                                         |
| *.mp4<br>*.3gp           | AVI<br>MKV<br>ASF                        | H.264 BP/<br>MP/HP               |                                                      |                                 |                    | Dolby Digital<br>LPCM                                                   |
| *.vro<br>*.mpg           | MP4<br>3GP                               | Motion JPEG                      | 1920x1080<br>(WMV v7,v8,<br>MSMPEG4 v3:<br>1280x720) | (WMV v7,v8,<br>SMPEG4 v3 : 6~30 | 30                 | ADPCM (IMA, MS) AAC HE-AAC WMA Dolby Digital Plus MPEG (MP3) DTS (Core) |
| *.mpeg<br>*.ts           | MOV M<br>FLV MP<br>VRO Wind<br>VOB Video | Microsoft<br>MPEG-4 v3           |                                                      |                                 |                    |                                                                         |
| *.tp<br>*.trp<br>*.mov   |                                          | Window Media<br>Video v7, v8, v9 |                                                      |                                 |                    |                                                                         |
| *.flv                    | PS<br>TS                                 | PS MPEG2                         |                                                      |                                 |                    |                                                                         |
| *.vob<br>*.svi<br>*.m2ts | SVAF                                     | MPEG1                            |                                                      |                                 |                    | D13 (Core)                                                              |
| *.mts                    |                                          | VP6                              | 640x480                                              | -                               | 4                  |                                                                         |
| *.divx                   |                                          | MVC                              | -                                                    | 24/25/30                        | 60                 |                                                                         |
| *.webm                   | WebM                                     | VP8                              | 1920x1080                                            | 6~30                            | 20                 | Vorbis                                                                  |

#### Limitations

- Even when a file is encoded by a supported codec listed above, the file might not be played if its content is defective or corrupted.
- Normal playback is not guaranteed if the file's container information is wrong or the file itself is corrupted.
- Files having higher bit or frame rates than standard may stutter when played back.
- The seek (skip) function is not available if the file's index table is damaged.
- When you playback a file remotely through a network connection, video playback may stutter depending on the network speed.
- Some USB/Digital camera devices may not be compatible with the product.

#### Video decoder

- Supports up to H.264 Level 4.1 (except for FMO/ASO/RS)
- Does not support VC1 AP L4
- Except for WMV v7, v8, MSMPEG4 v3, MVC, VP6 Below 1280 X 720: 60 frame max Above 1280 X 720: 30 frame max

- Does not support GMC 2 or higher
- Supports SVAF Top/Bottom, Side by Side Only
- Supports BD MVC Spec Only

#### Audio decoder

- Supports WMA 10 Pro (Up to 5.1)
- Does not support WMA lossless audio.
- Supported ADPCM IMA, MS.
- Does not support ADPCM (A-Law, μ-Low)
- Does not support QCELP, AMR NB/WB
- Supports vorbis (Up to 2ch),
- Supports Dolby Digital Plus (Up to 7.1ch)

#### Comments

- MPEG4: Supports up to GMC 1-Warping Point.
- H.264: Supports up to BP/MP/HP Level 4.1.
- WMV: Supports V9, VC1 SP/MP/AP L3.
- MPEG1: Does not support D-picture.
- MPEG2: Supports up to Hight Profile High Level.

## □ Supported DivX subtitle file formats

\*.ttxt, \*.smi, \*.srt, \*.sub, \*.txt

#### | NOTES |

 Some MKV and MP4 format discs may not play, depending on their video resolution and frame rate.

## Music File Support

| File<br>Extension       | Container | Audio<br>Codec            | Support Range                                                                                                    |
|-------------------------|-----------|---------------------------|----------------------------------------------------------------------------------------------------|
| *.mp3                   | MPEG      | MPEG1<br>Audio<br>Layer 3 | -                                                                                                    |
| *.m4a<br>*.mpa<br>*.aac | MPEG4     | AAC                       | -                                                                                                    |
| *.flac                  | FLAC      | FLAC                      | Supports up to 2ch                                                                                                    |
| *.ogg                   | OGG       | Vorbis                    | Supports up to 2ch                                                                                                    |
| *.wma                   | WMA       | WMA                       | Supports WMA 10 Pro (Up to 5.1) Does not support WMA lossless audio Supports up to M2 profile Does not support LBR mode |
| *.wav                   | wav       | wav                       | -                                                                                                    |
| *.mid<br>*.midi         | midi      | midi                      | type 0 and type 1                                                                                                    |
| *.ape                   | ape       | ape                       | Does not support<br>X13, NVT                                                                                            |

# Picture File Support

| File Extension  | Type | Resolution |
|-----------------|------|------------|
| *.jpg<br>*.jpeg | JPEG | 15360x8640 |
| *.png           | PNG  | 4096x4096  |
| *.bmp           | ВМР  | 4096x4096  |
| *.mpo           | MPO  | 15360x8640 |

## Notes on the USB connection

- Your product supports USB storage media, MP3 players, digital cameras, and USB card readers.
- The product does not support folder or file names longer than 128 characters.
- Some USB/digital camera devices may not be compatible with the product.
- Your product supports the FAT 16, FAT 32, and NTFS file systems.
- Connect USB devices directly to the product's USB port. Connecting through a USB cable may cause compatibility problems.
- Inserting more than one memory device into a multi-card reader may cause the reader to operate improperly.
- The product does not support the PTP protocol.
- Do not disconnect a USB device during a "loading" process.
- The bigger the image resolution, the longer the image takes to display.
- This product cannot play MP3 files with DRM (Digital Rights Management) downloaded from commercial sites.
- Your product only supports video that is under 30fps (frame rate).
- Your product only supports USB Mass Storage Class (MSC) devices such as thumb drives and USB HDD. (HUB is not supported.)
- · Certain USB HDD Devices, multi-card readers and thumb drives may not be compatible with this product.
- If some USB devices require excessive power, they may be limited by the circuit safety device.
- If playback from a USB HDD is unstable, provide additional power by plugging the HDD into a wall socket. If the problem continues, contact the USB HDD manufacturer.
- SAMSUNG is not responsible for any data file damage or data loss

# Getting Started

# AVCHD (Advanced Video Codec High Definition)

- This product can play back AVCHD format discs. These discs are normally recorded and used in camcorders.
- The AVCHD format is a high definition digital video camera format.
- The MPEG-4 AVC/H.264 format compresses images with greater efficiency than the conventional image compressing format.
- Some AVCHD discs use the "x.v.Colour" format. This product can play back AVCHD discs that use the "x.v.Colour" format.
- "x.v.Colour" is a trademark of Sony Corporation.
- "AVCHD" and the AVCHD logo are trademarks of Matsushita Electronic Industrial Co., Ltd. and Sony Corporation.

#### I NOTES I

- ▶ Some AVCHD format discs may not play, depending on the recording conditions.
- AVCHD format discs need to be finalised.
- "x.v.Colour" offers a wider colour range than normal DVD camcorder discs.
- ▶ Some DivX, MKV and MP4 format discs may not play, depending on their video resolution and frame rate.

### Accessories

Check for the supplied accessories below.

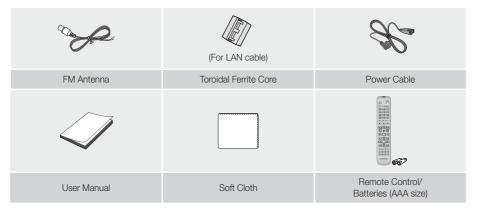

# Attaching the Toroidal Ferrite Core to the LAN Cable of the Product

If you attach a Toroidal ferrite core to the LAN cable of the product, it will help to prevent RF interference from radio signals.

- 1. Pull the fixing tab of the Toroidal ferrite core to open it.
- 2. Make two loops around the core with the LAN cable.
- Attach the Toroidal ferrite core to the LAN cable as the figure shows and press to close until it clicks.
  - Attach the ferrite core as close to the product as possible.

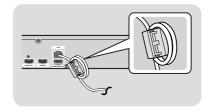

# **Front Panel**

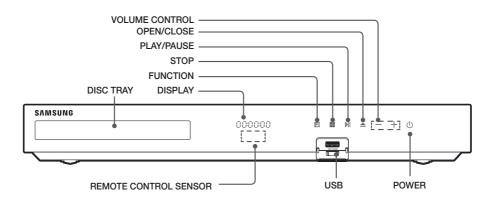

#### | NOTES |

- ▶ When the product is on, do not let children touch the product's surface. It will be hot.
- ▶ To upgrade the product's software through the USB jack, you must use a USB flash drive.
- ▶ When the product displays the Blu-ray Disc menu, you cannot start the movie by pressing the ▶ button on the product or the remote. To play the movie, you must select Play Movie or Start in the disc menu, and then press the dutton.
- ▶ If you use the Internet service or play the USB device contents on the TV, you cannot select the BD/DVD mode with the FUNCTION button. Stop the playing contents on the TV first to select the BD/DVD mode.

# **Rear Panel**

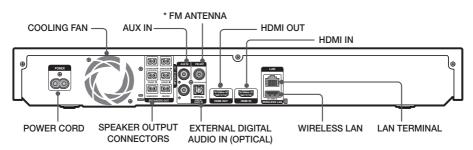

#### \* Connecting the FM Antenna

- Connect the FM antenna supplied to the FM ANT Jack.
- Slowly move the antenna wire around until you find a location where reception is good, then fasten it to a wall or other rigid surface.

- ▶ Maintain a minimum of 10 cm of clear space on all sides of the home cinema to ensure adequate ventilation. Do not obstruct the cooling fan or ventilation holes.
- ▶ This product does not receive AM broadcasts.

# Getting Started

# **Remote Control**

# Tour of the Remote Control

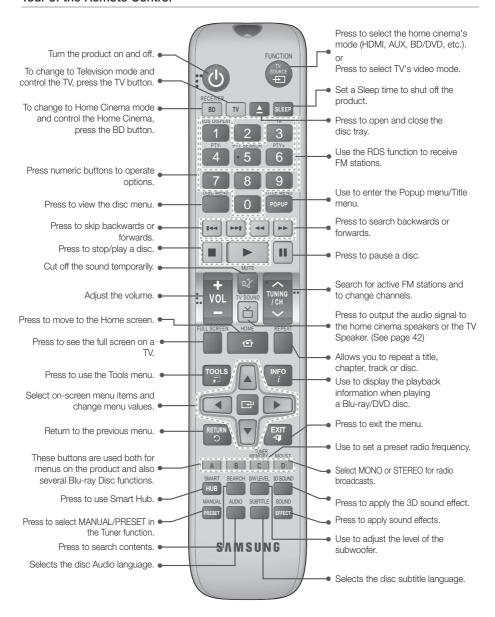

# Installing batteries in the Remote Control

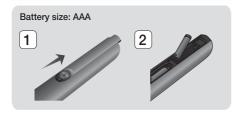

# | NOTES |

- ▶ Make sure to match the "+" and "-" ends of the batteries with the diagram inside the compartment.
- Assuming typical TV usage, the batteries last for about one year.
- ► The remote control can be used up to approximately 7 meters from the product in a straight line.

# Setting up the Remote Control

You can control certain functions of your TV with this remote control.

# To operate a TV with the Remote Control

- Press the TV button to set the remote control to TV mode.
- 2. Turn on your TV.
- 3. While holding down the **POWER** button, enter the code corresponding to your brand of TV.
  - If there is more than one code listed for your TV in the table, enter one at a time to determine which code works.
  - Example: For a Samsung TV
    While holding down the POWER button, use the number buttons to enter 00. If that does not work, try 15, then 16, etc.
- 4. If the TV turns off, the setting is complete.
  - You can use the TV POWER, VOLUME, CHANNEL, and Numeric buttons (0~9).

## | NOTES |

- The remote may not be able to control some functions, depending on your brand of TV. Also, the remote control may not work on some brands of TVs.
- ► The remote control will work with Samsung TVs by default
- ▶ Do not dispose of batteries in a fire.
- Do not short circuit, disassemble or overheat the batteries.
- ► Danger of explosion if battery is incorrectly replaced. Replace only with the same or equivalent type.

# TV Control Codes

| Brand                      | Code                                                       | Brand                       | Code                                  |
|----------------------------|------------------------------------------------------------|-----------------------------|---------------------------------------|
| Admiral                    | 56, 57, 58                                                 | Mitsubishi/MGA              | 18, 40, 59, 60, 75                    |
| (M.Wards)                  | 00, 01, 00                                                 | MTC                         | 18                                    |
| A Mark                     | 01, 15                                                     | NEC                         | 18, 19, 20, 40, 59, 60                |
| Anam                       | 01, 02, 03, 04, 05, 06, 07,                                | Nikei                       | 03                                    |
|                            | 08, 09, 10, 11, 12, 13, 14                                 | Onking                      | 03                                    |
| AOC                        | 01, 18, 40, 48                                             | Onwa                        | 03                                    |
| Bell & Howell<br>(M.Wards) | 57, 58, 81                                                 | Panasonic                   | 06, 07, 08, 09, 54, 66,<br>67, 73, 74 |
| Brocsonic                  | 59, 60                                                     | Penney                      | 18                                    |
| Candle                     | 18                                                         | Philco                      | 03, 15, 17, 18, 48, 54,               |
| Cetronic                   | 03                                                         | FIIICU                      | 59, 62, 69, 90                        |
| Citizen                    | 03, 18, 25                                                 | Philips                     | 15, 17, 18, 40, 48, 54,               |
| Cinema                     | 97                                                         | Diamen                      | 62, 72                                |
| Classic                    | 03                                                         | Pioneer<br>Portland         | 63, 66, 80, 91<br>15, 18, 59          |
| Concerto                   | 18                                                         | Proton                      | 40                                    |
| Contec                     | 46                                                         | Quasar                      | 06, 66, 67                            |
| Coronado                   | 15                                                         | Radio Shack                 | 17, 48, 56, 60, 61, 75                |
| Craig                      | 03, 05, 61, 82, 83, 84                                     | ndulu oliduk                | 18, 59, 67, 76, 77, 78,               |
| Croslex                    | 62                                                         | RCA/Proscan                 | 92, 93, 94                            |
| Crown                      | 03                                                         | Realistic                   | 03, 19                                |
| Curtis Mates               | 59, 61, 63                                                 | Sampo                       | 40                                    |
| CXC                        | 03                                                         |                             | 00, 15, 16, 17, 40, 43,               |
|                            | 02, 03, 04, 15, 16, 17, 18,                                | Samsung                     | 46, 47, 48, 49,                       |
| Daewoo                     | 19, 20, 21, 22, 23, 24, 25,<br>26, 27, 28, 29, 30, 32, 34, |                             | 59, 60, 98                            |
|                            | 35, 36, 48, 59, 90                                         | Sanyo                       | 19, 61, 65                            |
| Daytron                    | 40                                                         | Scott                       | 03, 40, 60, 61                        |
| Dynasty                    | 03                                                         | Sears                       | 15, 18, 19                            |
| Emerson                    | 03, 15, 40, 46, 59, 61, 64,                                | Sharp                       | 15, 57, 64                            |
| Fisher                     | 82, 83, 84, 85<br>19, 65                                   | Signature 2000<br>(M.Wards) | 57, 58                                |
| Funai                      | 03                                                         | Sony                        | 50, 51, 52, 53, 55                    |
|                            | 03                                                         | Soundesign                  | 03, 40                                |
| Futuretech                 | 03                                                         | Spectricon                  | 01                                    |
| General Electric<br>(GE)   | 06, 40, 56, 59, 66, 67, 68                                 | SSS                         | 18                                    |
| Hall Mark                  | 40                                                         | Sylvania                    | 18, 40, 48, 54, 59, 60,<br>62         |
| Hitachi                    | 15, 18, 50, 59, 69                                         | Symphonic                   | 61, 95, 96                            |
| Inkel                      | 45                                                         | Tatung                      | 06                                    |
| JC Penny                   | 56, 59, 67, 86                                             | Techwood                    | 18                                    |
| JVC                        | 70                                                         | Teknika                     | 03, 15, 18, 25                        |
| KTV                        | 59, 61, 87, 88                                             | TMK                         | 18, 40                                |
| KEC                        | 03, 15, 40                                                 | Toshiba                     | 19, 57, 63, 71                        |
| KMC                        | 15                                                         | Vidtech                     | 18                                    |
| LG (Goldstar)              | 01, 15, 16, 17, 37, 38, 39,<br>40, 41, 42, 43, 44          | Videch                      | 59, 60, 69                            |
| Luxman                     | 18                                                         | Wards                       | 15, 17, 18, 40, 48, 54,<br>60, 64     |
| LXI (Sears)                | 19, 54, 56, 59, 60, 62, 63,                                | Yamaha                      | 18                                    |
| LNI (OUGIS)                | 65, 71                                                     | York                        | 40                                    |
| Magnavox                   | 15, 17, 18, 48, 54, 59, 60,<br>62, 72, 89                  | Yupiteru                    | 03                                    |
| Marantz                    | 40, 54                                                     | Zenith                      | 58, 79                                |
|                            | 54                                                         | Zonda                       | 01                                    |
| Matsui<br>MGA              |                                                            | Dongyang                    | 03, 54                                |
| IVIGA                      | 18, 40                                                     | - 5,7-3                     |                                       |

# Connections

This section describes various methods of connecting the product to other external components. Before moving or installing the product, be sure to turn off the power and disconnect the power cord.

# **Connecting the Speakers**

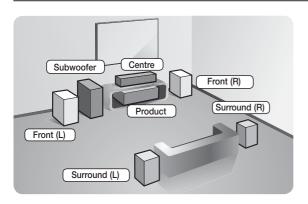

# Position of the product

Place it on a stand or cabinet shelf, or under the TV stand.

# Selecting the Listening Position

The listening position should be located about 2.5 to 3 times the distance of the TV's screen size away from the TV. For example, if you have a 46 inch screen, locate the listening position 2.92 to 3.50 meters from the screen.

| Front Speakers       | Place these speakers in front of your listening position, facing inwards (about 45°) toward you. Place the front speakers so that their tweeters will be at the same height as your ear. Align the front face of the front speakers with the front face of the centre speaker or place them slightly in front of the centre speakers.                         |
|----------------------|----------------------------------------------------------------------------------------------------|
| Centre Speaker       | It is best to install the Centre Speaker at the same height as the front speakers. You can also install it directly over or under the TV.                                                                                                    |
| Surround<br>Speakers | Place these speakers to the side of your listening position. If there isn't enough room, place these speakers so they face each other. Position them about 60 to 90cm above your ear, facing slightly downward.  * Unlike the front and centre speakers, the surround speakers are used mainly for sound effects. Sound will not come from them all the time. |
| Subwoofer            | The position of the subwoofer is not so critical. Place it anywhere you like.                                                                                                    |

# **Speaker Components**

# HT-F5500

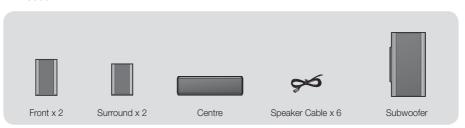

#### HT-F5530

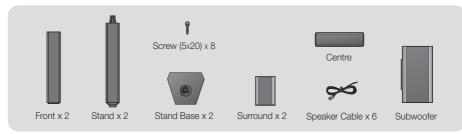

# HT-F5550

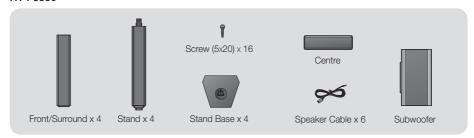

# Installing the Speakers on the Tallboy Stand

- \* HT-F5530 only Front Speakers
- \* HT-F5550 only Front/Surround Speakers
- Turn the Stand Base upside-down and connect it to the Stand.
- Use the driver to combine the screws on the 3 marked holes.

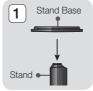

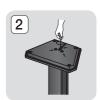

- Straighten a supplied speaker wire to the gravity direction and put in the hole on the centre of Stand Base.
- Connect the upper Speaker to the assembled Stand.
- Insert a screw clockwise into the hole on the rear of the speaker using a screwdriver. And then connect a speaker cable.
- This is the appearance after the speaker is installed. Follow this steps to install other speaker.

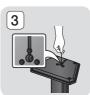

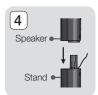

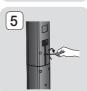

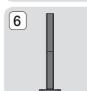

# Connections

# Connecting The Speakers

- Match each speaker cable bundle to the correct speaker by matching the colour coded plug on each bundle to the coloured sticker on the bottom of each speaker.
- 2. To attach speaker wire to each speaker:
  - a. Press down the red tab on the back of the speaker, insert the red wire, and then release the tab.
  - b. Press down the black tab on the back of the speaker, insert the black wire, and then release the tab.
- Connect the speaker wire plugs from each speaker to the back of the product by matching the colours of the speaker plugs to the colours of the speaker jacks.

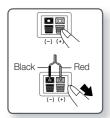

## \* In case of HT-F5500

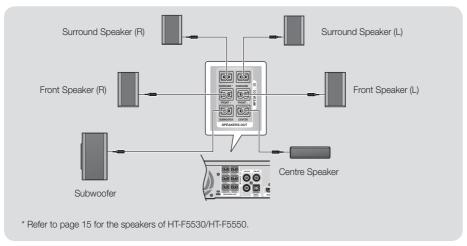

#### | CAUTION |

- If you want to install the product on the wall, fasten the screws or nails on the wall firmly and use the holes on the rear of speaker to install. However, when you install it, accessories (nails or screws) and installation is not provided by the company.
- ▶ Do not let children play with or near the speakers. They could get hurt if a speaker falls.
- ▶ When connecting the speaker wires to the speakers, make sure that the polarity (+/-) is correct.
- Keep the subwoofer speaker out of reach of children to prevent children from inserting their hands or alien substances into the duct (hole) of the subwoofer speaker.
- ▶ Do not hang the subwoofer on the wall using the duct (hole).

- ▶ If you place a speaker near your TV set, the screen colour may be distorted because of the magnetic field.
- ▶ If you use a device such as a microwave oven, wireless LAN Card, Bluetooth equipment or any other device that uses the 2.4/5.8GHz frequencies near the product, sound from the speakers may be disrupted because of interference.

# **Connecting to TV/External Devices**

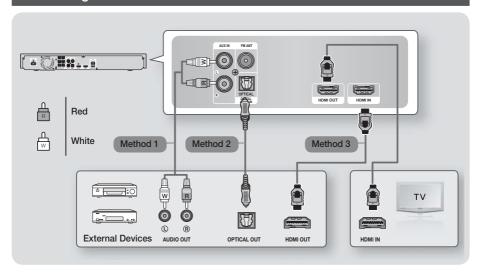

# Connecting to a TV

Connect an HDMI cable (not supplied) from the HDMI OUT jack on the back of the product to the HDMI IN jack on your TV. If you have set the product's remote control to operate your TV, press the TV SOURCE button on the remote control and select HDMI as the external source of the TV.

# Connecting to External Devices

To select the correct mode for an external device, press the FUNCTION button. Each time you press the button, the mode changes in this order :  $BD/DVD \rightarrow D$ .  $IN \rightarrow AUX \rightarrow HDMI \rightarrow FM \rightarrow BT$ 

# Method 1 AUX IN: Connecting an External Analogue Component

Using a RCA audio cable (not supplied), connect the AUDIO In jack on the product to the AUDIO Out jack on the external analogue component. ⇒ Select the AUX mode.

Be sure to match the colours on the cable plugs to the colours on the input and output jacks.

# Method 2 OPTICAL: Connecting an External Digital Audio Component

To connect the digital audio output of digital signal components such as Cable Boxes and Satellite Receivers (Set-Top-Boxes). Using a digital optical cable (not supplied), connect the Optical Digital Audio In jack on the product to the Digital Optical Out jack of the external digital device.

⇒ Select the **D. IN** mode.

# Method 3 HDMI IN: Connecting to an External Component with an HDMI Cable

Connect an HDMI cable (not supplied) from the HDMI IN jack on the back of the product to the HDMI OUT jack on your digital device. ⇒ Select the HDMI mode.

- ▶ To see video from your Cable Box/Satellite receiver, you must connect its video output directly to your TV.
- ▶ This system supports Digital sampling frequencies of 32 kHz or higher from external digital components.
- ▶ This system supports only DTS and Dolby Digital audio. MPEG audio, a bitstream format, is not supported

# Connections

# Connecting to a Network Router

You can connect your product to your network router using one of the methods illustrated below.

## Wired Network

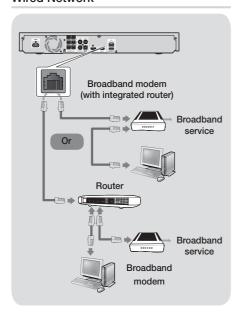

#### | NOTES |

- Your router or your Internet Service Provider's policies may prevent the product from accessing Samsung's software update server. If this occurs, contact your Internet Service Provider (ISP) for more information.
- DSL users, please use a router to make a network connection.
- To use the AllShare function, you must connect your PC to your network as shown in the illustrations on the above.

The connection can be wired or wireless.

# Wireless Network

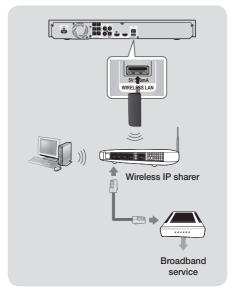

- This product is compatible with only Samsung's Wireless LAN Adapter. (not supplied) (Model name: WIS-12ABGNX).
  - The Samsung Wireless LAN Adapter is sold separately. Contact a Samsung Electronics retailer for purchasing.
- You must use a wireless IP sharer that supports IEEE 802.11 a/b/g/n. (n is recommended for stable operation of the wireless network.)
- Wireless LAN, by its nature, may cause interference, depending on the use condition (router performance, distance, obstacles, interference by other radio devices, etc).
- ▶ Set the wireless IP sharer to Infrastructure mode. Adhoc mode is not supported.
- ▶ The home cinema supports the following security protocols only:
  - 1) Authentication Mode: WEP, WPAPSK, WPA2PSK 2) Encryption Type: WEP, AES
- ► For the AllShare function, a PC must be connected in the network as shown in the figure.

# The Initial Settings Procedure

- The Home menu will not appear if you do not configure the initial settings.
- The OSD (On Screen Display) may change in this product after you upgrade the software version.
- The access steps may differ depending on the menu you selected.

The Initial Settings Procedure lets you set the OSD and menu languages, configure the connection to your home network, choose the aspect ratio output (screen size and format) that is correct for your TV, and apply an upgrade to your product's software, if one is available.

For complete Initial Settings instructions, follow the order in the screen.

#### I NOTES I

▶ If you want to display the Initial Settings screen again and make changes, select Settings > System > **Setup** in the Home screen or select the Reset option. (See page 22)

# The Home Screen

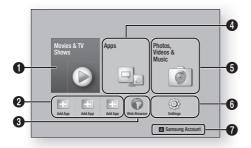

Movies & TV Shows: Download movies and TV Shows from the Internet.

- 0 | NOTES |
  - Depending on your country, this menu function may not be supported.
- Recommended Apps: A list of useful and a popular apps we recommend you download.
- Web Browser: You can access the Internet 6 using the Web Browser application.

- Apps: Download/Access various for pay or 4 free-of-charge applications.
- Photos, Videos & Music: Play photos, videos A or music content from Disc, USB, PC or mobile devices.
- Settings: Set various functions to suit your 6 personal preferences.
- RED (A): Press the RED (A) button on your remote to create and/or log in to your personal Samsung account.
- · Selecting an Option on the Home Screen
- To select an option on the Home screen, move the cursor using the ▲▼◀► buttons until it highlights the option of your choice, and then press the button.

# | NOTES |

▶ If you leave the product in the stop mode for more than 5 minutes without using it, a screen saver will appear on your TV. If the product is left in the screen saver mode for more than 20 minutes, the power will automatically turn off.

# Accessing the Settings Screen

Select Settings on the Home screen, and then press . The Settings screen appears.

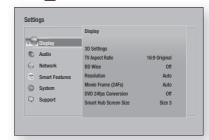

To access the menus, sub-menus, and options on the Settings screen, please refer to the remote control illustration on the next page.

# Buttons on the Remote Control Used for the Settings Menu

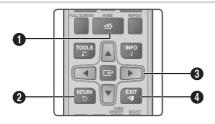

| 0 | <b>HOME</b> Button : Press to move to the Home screen.                                                                                                    |
|---|----------------------------------------------------------------------------------------------------|
| 2 | RETURN Button : Return to the previous menu.                                                                                                    |
| 0 | <ul> <li>CE (Enter) / DIRECTION Button:</li> <li>Press ▲ ▼ ◀► to move the cursor or select an item.</li> <li>Press the  button to activate the currently selected item or confirm a setting.</li> </ul> |
| 4 | EXIT Button: Press to exit the current menu.                                                                                                    |

# **Detailed Function Information**

Each Settings function, menu item, and individual option is explained in detail on-screen. To view an explanation, use the ▲▼ → buttons to select the function, menu item, or option. The explanation will usually appear on the right of the screen.

A short description of each Settings function starts on this page. Additional information on some of the functions is also in the Appendix of this manual.

# **Settings Menu Functions**

| Display     |                                                                                                    |  |  |
|-------------|----------------------------------------------------------------------------------------------------|--|--|
| 3D Settings | Set up the 3D related functions.    3D Blu-ray Playback Mode: Select whether to play a Blu-ray Disc with 3D contents in 3D Mode. If you move to the Home or Smart Hub Home menu while in 3D mode, the product will switch to 2D automatically. |  |  |
|             | ✓ Screen Size: Enter the size of the TV attached to the product. The product will automatically adjust the 3D output to the screen size of the TV.                                                                                             |  |  |

| TV Aspect<br>Ratio       | Lets you adjust the output of the product to the screen size of your TV. See page 52.                                                                                                    |
|--------------------------|----------------------------------------------------------------------------------------------------|
| BD Wise                  | BD Wise is Samsung's latest inter-<br>connectivity feature.<br>When you connect a Samsung<br>product and a Samsung TV with BD<br>Wise to each other via HDMI, and<br>BD Wise is on in both the product<br>and TV, the product outputs video at<br>the video resolution and frame rate<br>of the Blu-ray/DVD Disc.                                                                   |
| Resolution               | Lets you set the output resolution of<br>the HDMI video signal to<br>BD Wise, Auto, 1080p, 1080i,<br>720p, 576p/480p. The number<br>indicates the number of lines of<br>video per frame. The i and p indicate<br>interlaced and progressive scan,<br>respectively. The more lines, the<br>higher quality.                                                                           |
| Movie Frame<br>(24Fs)    | Setting the Movie Frame (24Fs) feature to Auto lets the product adjust its HDMI output to 24 frames per second automatically for improved picture quality if attached to a 24Fs compatible TV.  You can enjoy the Movie Frame (24Fs) feature only on a TV supporting this frame rate.  Movie Frame is only available when the product is in the HDMI 1080p output resolution modes. |
| DVD 24fps<br>Conversion  | Converts DVD playback to 24 frames per second and outputs it via HDMI. This option is only available when Movie Frame (24Fs) is set to on.                                                                                                    |
| Smart Hub<br>Screen Size | Lets you select the optimal size for the Smart Hub Screen.                                                                                                    |
| HDMI Colour<br>Format    | Lets you set the colour space format for the HDMI output to match the capabilities of the connected device (TV, monitor, etc).                                                                                                    |
| HDMI Deep<br>Colour      | Lets you set the product to output video from the HDMI OUT jack with Deep Colour. Deep Colour provides more accurate colour reproduction with greater colour depth.                                                                                                    |

|                      |                                                                                                    |                             | I                                                                                                    |  |
|----------------------|----------------------------------------------------------------------------------------------------|-----------------------------|----------------------------------------------------------------------------------------------------|--|
| Progressive<br>Mode  | Lets you improve picture quality when viewing DVDs.                                                                                                    |                             | Lets you direct the sound from the TV to the Home Cinema speakers. Requires a HDMI connection and                                                                                                    |  |
| Audio                |                                                                                                    |                             | an Audio Return Channel (ARC) compatible TV.                                                                                                    |  |
| Simple<br>Speaker    | Lets you configure the settings of the speakers you have connected to obtain the best possible surround sound.  ✓ Normal Mode: Select if you have set up your speakers in the recommended speaker layout with the surround speakers next to or behind the listening positions.  ✓ Simple Mode: Select if you have                                                                                                    | Audio Return<br>Channel     | If Audio Return Channel is set to on and you are using an HDMI cable to connect the product to the TV, digital optical input will not work.  If Audio Return Channel is set to auto and you are using an HDMI Cable to connect the product to the TV, ARC or digital optical input is selected automatically.                                                                                                    |  |
| Setup                | put your surround speakers in front of the listening position. Downmixes the front sound to the surround sound speakers.    NOTES                                                                                                    | Digital Output              | Lets you set the Digital Output to<br>match the capabilities of the AV<br>receiver you've connected to the<br>product. For more details, please<br>refer to the digital output selection<br>table. (See page 54)                                                                                                    |  |
|                      | DPLII, SFE, Virtual 7.1 will not operate when the simple mode is on.                                                                                                    |                             | Lets you apply dynamic range control to Dolby Digital, Dolby Digital Plus, and Dolby TrueHD                                                                                                    |  |
| Speaker<br>Settings  | Lets you adjust the following speaker settings and turn the test tone on and off so you can test the speakers.  Level: Lets you adjust the relative loudness of each speaker from 6db to -6db. For example, if you like deep bass, you can increase the loudness of the subwoofer by 6db.  Distance: Lets you adjust the relative distance of each speaker from the listening position up to 9 meters. The farther the distance, the louder the speaker will be.  Test Tone: Lets you run the Test | Dynamic<br>Range<br>Control | audio.  Auto: Automatically controls the dynamic range of Dolby TrueHD audio, based on information in the Dolby TrueHD soundtrack. Also turns dynamic range control off for Dolby Digital and Dolby Digital Plus.  Off: Leaves the dynamic range uncompressed, letting you hear the original sound.  On: Turns dynamic range control on for all three Dolby formats. Quieter sounds are made louder and the volume of loud sounds is reduced. |  |
|                      | Tone function so you can test your adjustments. Setting Test Tone to On turns the Test Tone on. Setting it to Off turns it off.                                                                                                    | Downmixing<br>Mode          | Lets you select the multi-channel<br>downmix method that is compatible<br>with your stereo system. You<br>can choose to have the product<br>downmix to normal stereo or in                                                                                                    |  |
| Equaliser            | Lets you configure the Equaliser settings manually.                                                                                                    |                             | surround compatible stereo.                                                                                                    |  |
| Smart Volume         | Lets you set the product so that the volume remains stable when a scene change occurs or when you change the channel.                                                                                                    | Audio Sync                  | When the product is attached to a digital TV, lets you adjust the audio delay so that the audio syncs with the video. You can set the delay between 0 and 300 milliseconds.                                                                                                    |  |
| Speaker<br>Selection | Lets you select which speakers you want active, either the TV's speakers or the home cinema's speakers.                                                                                                    |                             |                                                                                                    |  |

| Network              |                                                                                                    |  |
|----------------------|----------------------------------------------------------------------------------------------------|--|
| Network<br>Status    | Lets you check the current network and Internet status.                                                                                                    |  |
| Network<br>Settings  | Configure the network connection<br>so you can enjoy various features<br>such as Internet services or AllShare<br>Wi-Fi functionality, and perform<br>software upgrades.                                                                                                    |  |
| Wi-Fi Direct         | Lets you connect a Wi-Fi Direct device to the product using a peer-to-peer network, without the need for a wireless router. Note that if the product is connected to a wireless network, it may be disconnected when you use Wi-Fi Direct.                                                                                                    |  |
|                      | NOTES    ► This function works only when a Samsung's Wireless LAN Adapter is connected. (not supplied) (Model name: WIS-12ABGNX)                                                                                                    |  |
| AllShare<br>Settings | Lets you control which devices on your network, such as smart phones and tablets, can share content with your TV.                                                                                                    |  |
| Device Name          | Lets you assign an identifying name to the product. You use this name to identify the product when you are connecting external Wi-Fi devices (smart phones, tablets, etc.) to it.                                                                                                    |  |
| BD-Live<br>Settings  | Set various BD-Live function. BD-Live allows you to access extra features available on some Blu-ray Discs if you are connected to the Internet.  J BD-Live Internet Connection: Lets you fully allow, partly allow, or prohibit a BD-Live Internet connection.  BD Data Management: Manage BD data downloaded from a BD-Live service or Blu-ray Disc. |  |

| Smart Features                           |                                                                                                    |  |
|------------------------------------------|----------------------------------------------------------------------------------------------------|--|
| Apps Settings                            | Lets you configure App notification settings and view basic info about your Apps.  / Push Notification Settings: Receive notifications from selected services. / Properties: See basic info about Apps.                                                                                                  |  |
| VOD Rating<br>Lock                       | You can lock access to Video on Demand (VOD) content based on its rating.  I NOTES    The default security PIN is 0000.  Depending on your country, this menu function may not be supported.                                                                                                    |  |
| Terms &<br>Conditions,<br>Privacy Policy | Lets you view the Smart Hub Terms and Conditions and Privacy Policy.                                                                                                    |  |
| Reset Smart<br>Hub                       | Resets all Smart Hub settings to their default settings.    NOTES    The default security PIN is 0000.                                                                                                    |  |
| System                                   |                                                                                                    |  |
| Setup                                    | Lets you re-run the Initial Settings procedure.                                                                                                    |  |
| Language                                 | You can select the language you prefer for the On-Screen menu, disc menu, subtitles, etc.  The language you select for the disc menu, disc audio, or subtitles will only appear if it is supported on the disc.                                                                                          |  |
| Device<br>Manager                        | You can connect a wireless USB keyboard or mouse to the USB port on the front of the product.  ✓ Keyboard Settings: Lets you configure a wireless USB keyboard connected to the product.    NOTES    ➤ You can use the keyboard only when a QWERTY keyboard screen or window appears in the Web Browser. |  |

|          | ✓ Mouse Settings: Lets you configure a wireless USB mouse connected to the product. You can use the mouse in the product's menu in the same way you use a mouse on your PC.  To use a mouse with the product's menu:  1. Connect the USB mouse to the product. |                          | Press and hold the  button on the front panel for 5 seconds or more.     All settings will revert to the factory default settings.    NOTES       When the factory default settings are restored, all the user stored BD data is deleted.                                                                                                    |
|----------|----------------------------------------------------------------------------------------------------|--------------------------|----------------------------------------------------------------------------------------------------|
|          | 2. Click the primary button you selected in Mouse Settings. The Simple Menu appears. 3. Click the menu options you want.    NOTES    > Some USB HID keyboards and mice may not be compatible with your product.                                                | General                  | You can specify the display brightness and time zone.  Front Display: Lets you change the brightness of the front panel.  Time Zone: You can specify the time zone that is applicable to your area.  Menu Transparency: Adjust the transparency of the menu box.                                                                                                 |
|          | your product.  Some HID keyboard keys may not work.  Wired USB keyboards are not supported.  Some applications may not be supported.  If a wireless HID Keyboard does not operate because of interference, move the keyboard closer to the product.            |                          | Anynet+ is a convenient function that offers linked operations with other Samsung products that have the Anynet+ feature and lets you control those products with one Samsung TV remote. To operate this function, you must connect this product to an Anynet+ Samsung TV using an HDMI cable.  If you want to use an Anynet+ (HDMI-CEC) function, please follow |
|          | The default security PIN is 0000. Enter the default PIN to access the security function if you haven't created your own PIN.  J BD Parental Rating: Restrict playback of Blu-ray discs with specific ratings unless the PIN is                                 | Anynet+<br>(HDMI-CEC)    | the instructions below.  1) Connect the product to an Anynet+ (HDMI-CEC)-compliant Samsung TV using HDMI Cable.  2) Set the Anynet+ (HDMI-CEC) feature to On in both the TV and the product.                                                                                                    |
| Security | entered.  DVD Parental Rating: Prevents playback of DVDs with a rating above a specific numerical rating you have set unless the PIN is entered.  Change PIN: Change the 4-digit PIN used to access security functions.  If you forget your PIN                |                          | 3) Search for and then select the product in the TV's Anynet+ (HDMI-CEC) list. For more exact instructions, see the Anynet+ section of the TV's user's manual.                                                                                                    |
|          |                                                                                                    | DivX® Video<br>On Demand | View DivX® VOD Registration<br>Codes to purchase and play DivX®<br>VOD contents.                                                                                                    |
|          | Remove any disc or USB storage device.                                                                                                    |                          |                                                                                                    |

| Support              |                                                                                                    |  |
|----------------------|----------------------------------------------------------------------------------------------------|--|
| Remote<br>Management | When activated, lets Samsung Call Centre agents diagnose and fix problems with the product remotely. Requires an active Internet connection. Remote Management service might not be available in some countries. |  |
| Software<br>Update   | For more information about the Software Update function, see "Upgrading Software" on page 27.                                                                                                    |  |
| Usage Mode           | Usage Mode  Lets you set the Use mode. If you are using the home cinema at hom always select Home. Store is for retail display settings only.                                                                    |  |
| Contact<br>Samsung   | Provides contact information for assistance with your product.                                                                                                    |  |
| Reset                | Reverts all settings to their defaults except for the network and Smart Hub settings, and then starts the Setup function. Requires that you enter your security PIN. The default security PIN is 0000            |  |

# Networks and the Internet

When you connect this product to a network, you can use network based applications and functions such as Smart Hub and BD-LIVE, and upgrade the product's software through the network connection. For more information about accessing and using Internet services, see the Network Services chapter of this manual on pages 43~51. Instructions for configuring the network connection start below.

# Configuring Your Network Connection

If you didn't configure your network connection during the initial settings procedure or you need to reset the network connection, follow the directions below.

Before you begin, contact your Internet Service Provider to find out if your IP address is static or dynamic. If it is dynamic, and you have a wired or wireless network, we recommend using the Automatic configuration procedures described below.

If you are connecting to a wired network, connect the product to your router using a LAN cable before you start the configuration procedure.

To begin configuring your network connection, follow these steps:

- In the Home screen, select Settings, and then press the E button.
- Select **Network**, and then press the button.
- Select Network Settings, and then press the
- Go to the instructions for Wired networks starting below or the instructions for Wireless networks starting on page 25.

#### Wired Network

#### □ Wired – Automatic

After following Steps 1 to 3 above:

- In the Network Settings screen, change Network type to Wired. Then, select Connect and press the button. The product detects the wired connection, verifies the network connection and then connects to the network.
- When it is done, highlight **OK**, and then press button

#### □ Wired - Manual

If you have a static IP address or the automatic procedure does not work, you'll need to set the Network Settings values manually.

After following Steps 1 to 3 above:

In the Network Settings screen, change Network type to Wired. Then, select Connect and press the button.

The product searches for a network, and then displays the connection failed message.

#### | NOTES |

▶ If it is possible to connect the home cinema to your network wirelessly, select Change Network at this point, change the Network type to Wireless, and then go to the instructions for wireless networks on page 25.

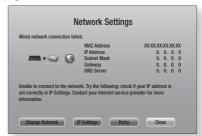

2. Use the ◀▶ buttons to select IP Settings, and then press the distance button. The IP Settings screen appears.

- Select the IP setting field, and then set it to Enter manually.
- Select a value to enter (IP Address, for example). and then press . Use the number keypad on your remote control to enter the numbers for the value. You can also enter numbers using the ▲▼ buttons. Use the ◀▶ buttons on the remote control to move from entry field to entry field within a value. When done with one value, press the 
  button.
- Press the ▲ or ▼ button to move to another value. and then enter the numbers for that value following the instructions in Step 4.
- Repeat Steps 4 and 5 until you have filled in all values.

#### | NOTES |

- You can get the Network values from your Internet provider.
- When finished entering all the values, select **OK**, and then press the displayment button. The home cinema verifies the network connection and then connects to the network

#### Wireless Network

You can setup a wireless network connection in three ways:

- Wireless Automatic
- Wireless Manual
- WPS(PBC)

Before you configure the wireless network connection. disconnect any wireless network device currently connected to the product or, if applicable, the product's current wired connection.

#### □ Wireless - Automatic

After following Steps 1 to 3 in "Configuring Your Network Connection" on page 24:

In the Network Settings screen, change Network type to Wireless. The product searches for and then displays a list of the available networks.

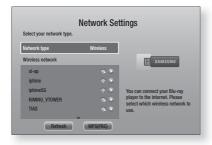

- Select the desired network, and then press the button
- On the Security screen, enter your network's security code or pass phrase. Enter numbers directly using the number buttons on your remote control. Enter letters by selecting a letter with ▲▼◀▶ buttons, and then pressing 🖃 button.
- When finished, select the Done, and then press the button. The product verifies the network connection and then connects to the network.

#### | NOTES |

 You should be able to find the security code or pass phrase on one of the set up screens you used to set up your router or modem.

#### □ Wireless - Manual

If you have a static IP address or the Automatic procedure does not work, you'll need to set the Network Settings values manually.

After following Steps 1 to 3 in "Configuring Your Network Connection" on page 24:

- In the Network Settings screen, change Network type to Wireless. The product searches for and then displays a list of the available networks.
- Scroll through the list, select the desired network or Add Network, and then press the button.
- If you selected a network in Step 2, go to Step 6. If you selected Add Network, go to Step 4.
- Enter your wireless network or wireless router's name.
  - Enter numbers directly using the number buttons on your remote control.
  - Enter letters by selecting a letter with the ▲▼◀▶ buttons, and then pressing the displayment button.
  - To display capital letters (or redisplay small letters if capital letters are displayed), select 42, and then press the r button.
  - To display symbols and punctuation, select 123#&, and then press the 🔁 button. To redisplay letters, select 123#&, and then press the 🕝 button.

When finished, select **Done**, and then press the button.

- - Enter numbers directly using the number buttons on your remote control.
  - Enter letters by selecting a letter with the ▲▼◀► buttons, and then pressing the ☐ button.
  - When finished, select **Done**, and then press the button. The product searches for the network.
- Select the IP setting field, and then set it to Enter manually.
- 8. Select a network value to enter (IP Address, for example), and then press button. Use the number keypad on your remote control to enter the numbers for the value. You can also enter numbers using the ▼ buttons. Use the buttons on the remote control to move from entry field to entry field within a value. When done with one value, press the button.
- Press the ▲ or ▼ button to move to another value, and then enter the numbers for that value following the instructions in Step 8.
- Repeat Steps 8 and 9 until you have filled in all values.

#### | NOTES |

- You can get the Network values from your Internet provider.
- When finished, select OK, and then press the button. The Security Screen appears.
- 12. On the Security screen, enter your network's Security Code or Pass Phrase. Enter numbers directly using the number buttons on your remote control. Enter letters by selecting a letter with the ▲▼◀▶ buttons, and then pressing the ☑ button.
- When finished, select **Done** at the right of the screen, and then press the button. The product verifies the network connection and then connects to the network.
- 14. After the home cinema verifies the network, select OK, and then press the button.

## | NOTES |

 You can also begin the Manual Network setting by going to Settings >Network > Network Status.

#### □ WPS(PBC)

One of the easiest ways to set up the wireless network connection is using the WPS(PBC) function. If your wireless router has a WPS(PBC) button, follow these stens:

After following Steps 1 to 3 in "Configuring Your Network Connection" on page 24:

- In the Network Settings screen, change Network type to Wireless. The product searches for and then displays a list of the available networks.
- Scroll the list down, select WPS(PBC), and then press the button.
- Press the WPS(PBC) button on your router within two minutes. Your product automatically acquires all the network settings values it needs and connects to your network.
  - The product connects to the network after the network connection is verified.
- When it is done, highlight OK, and then press button.

#### | NOTES |

 For WPS connection, set your wireless router's security encryption to AES. Setting to WEP security encryption does not support WPS connection.

# Wi-Fi Direct

The Wi-Fi Direct function allows you to connect Wi-Fi Direct devices to the product and each other using a peer-to-peer network, without a wireless router.

- Some Wi-Fi Direct devices may not support the AllShare function if connected via Wi-Fi Direct. If this is the case, change the network connection method you used to connect the device to the home cinema.
- Wi-Fi Direct transmissions can interfere with the Bluetooth signal. Before you use the Bluetooth function, we strongly recommend that you turn off the Wi-Fi Direct function on any device in which it is currently on.
- Turn on the Wi-Fi direct device and activate its Wi-Fi Direct function.
- 2. In the Home screen, select **Settings**, and then press the button.
- 3. Select **Network**, and then press the button.
- Select Wi-Fi Direct, and then press the button.
   The Wi-Fi Direct devices that you can connect appear.

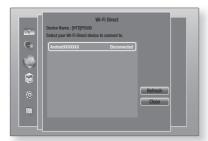

- You have three ways to complete the Wi-Fi connection:
  - · Through the Wi-Fi device.
  - · Through the product using PBC.
  - Through the product using a PIN.

Each is covered below.

#### Through the Wi-Fi Device

- On the Wi-Fi device, follow the device's procedure for connecting to another Wi-Fi Direct device. See the device's user manual for instructions.
- When you have completed the procedure, you should see a pop-up on your TV screen saying that a device that supports Wi-Fi Direct has requested to connect. Select OK, and then press the De button to accept.
- The Connecting pop-up appears, followed by the Connected pop-up. When it closes, you should see the device listed on the Wi-Fi Direct screen as connected.
  - The PBC and PIN procedures connect devices automatically.

# Through the Product Using PBC

- Select the Wi-Fi Direct device you want to connect to this product, and then press the del button.
- The Connecting pop-up appears, followed by the Connected pop-up. When it closes, you should see the device listed on the Wi-Fi Direct screen as connected.

# Through the Product Using a PIN

- Select the Wi-Fi Direct device you want to connect to this product, and then press the del button.
- The PIN pop-up appears.

- Note the PIN code in the pop-up, and then enter it into the appropriate field in the Wi-Fi Direct device you want to connect.
- The Connecting pop-up appears, followed by the Connected pop-up. When it closes, you should see the device listed on the Wi-Fi Direct screen as connected.

## | NOTES |

- ▶ The current wired or wireless network connection will be disconnected when you use the Wi-Fi Direct function.
- ▶ Text files, such as files with a .TXT or .DOC extension, will not display when you are using the Wi-Fi Direct function.

# **Upgrading Software**

The Software Update menu allows you to upgrade the product's software for performance improvements or additional services.

- Never turn the product off or back on manually during the update process.
- In the Home menu, select **Settings**, and then press the button.
- Select **Support**, and then press the button.
  - Select Software Update, and then press the button.
- To download update software and update now, select **Update now**, and then press the button. See "Update now" on the next page for details.
- To let the product download update software automatically when available, select Auto update, and then press the E button. See "Auto update" on the next page for details.

- ▶ The upgrade is complete when the product turns off, and then turns on again by itself.
- Samsung Electronics takes no legal responsibility for product malfunction caused by an unstable Internet connection or consumer negligence during a software upgrade.
- ▶ If you want to cancel the upgrade while the upgrade software is downloading, press the r button.
- ▶ When a system upgrade is progress, "UPDATE" is displayed on the front panel.

# Update now

You can use Update now to update the software through your network connection or by using a USB flash drive. The network instructions are below. The USB flash drive instructions are on this page.

- Select Update now, and then press the button. The Update now pop-up appears.
- The product searches on line for the latest software version.
- If it does not find an update, the "There are no new updates for you at the moment." pop-up appears. Press the button to exit.
- If it finds a new version, the Update Request popup appears.
- 5. Select **OK**. The product upgrades the software, turns off, and then turns on automatically.
- If you do not select OK or Cancel in one minute, the product stores the new upgrade software. You can upgrade the software later using Auto update.
- If you select Cancel, the product cancells the upgrade.

#### | NOTES |

- When the system upgrade is done, check the software details in the Product Information section of the Contact Samsung screen.
- Do not turn off the product during the software upgrade. It may cause the product to malfunction.

# Auto update

You can set the Auto update function so that the product downloads new upgrade software when it is in Auto update mode.

In Auto update mode, the product is off, but its Internet connection is active. This allows the product to download upgrade software automatically, when you are not using it

- Press the ▲▼ buttons to select Auto update, and then press the button.
- 2. Select On or Off.

If you select **On**, the product will automatically download new upgrade software when it is in Auto update mode with the power off. If it downloads new upgrade software, the product will ask you if you want to install it when you turn the product on.

## | NOTES |

 To use the Auto update function, your product must be connected to the Internet.

# Update by USB

- 1. Visit www.samsung.com.
- 2. Click SUPPORT on the top right of the page.
- Enter the product's model number into the search field. As you enter the model number, a drop down will display products that match the model number.
- Left click your product's model number in the drop down list.
- On the page that appears, scroll down to and then click Firmware Manuals & Downloads.
- 6. Click **Firmware** in the centre of the page.
- 7. Click the **ZIP** button in the File column on the right side of the page.
- 8. Click **Send** in the first pop-up that appears. Click **OK** in the second pop-up to download and save the firmware file to your PC.
- Unzip the zip archive to your computer. You should have a single folder with the same name as the zip file.
- 10. Copy the folder to a USB flash drive.
- Make sure no disc is inserted in the product, and then insert the USB flash drive into the USB port of the product.
- In the product's menu, go to Settings > Support > Software Update.
- 13. Select Update now.
- 14. The product searches for the software on the USB drive. When it finds the software, the Update Request pop-up appears.
- **15.** Select **OK**. The product upgrades the software, turns off, and then turns on automatically.

#### I NOTES I

- There should be no disc in the product when you upgrade the software using the USB jack.
- When the system upgrade is done, check the software details in the Product Information section of the Contact Samsung screen.
- ▶ Do not turn off the product during the software upgrade. It may cause the product to malfunction.
- Software upgrades using the USB jack must be performed with a USB flash drive only.

# Media Play

Your home cinema can play content located on Blu-ray/ DVD/CD discs, USB devices, PCs, smart phones, tablets, and on the Web.

To play content located on your PC or a mobile device, you must connect the PC or mobile device and the product to your network. To play content on your PC, you must also download and install AllShare network software or already have DLNA network software on your PC.

## | NOTES |

▶ PCs running Windows 7 and Windows 8 have DLNA software (Play To) built in.

# The All Content Screen

For all media, the All Content screen or one of its sub screens are your primary means of accessing and playing contents saved on a variety of devices, either connected directly or using your network.

# Using the All Content Screen

To access the All Content screen, select Photos, Videos & Music on the Home screen, and then press the button.

# **Playing Commercial Discs**

- Press the **button** to open the disc tray.
- Place a disc gently into the disc tray with the disc's label facing up.

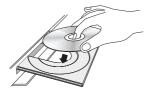

- 3. Press the ≜ button to close the disc tray. Playback starts automatically.
- If playback does not start automatically, press the button on the remote or see "The All Content Screen" above.

# Playing Files on a USB Device

There are two methods you can use to play or view multimedia files located on a USB device through your product.

## Method 1

- Turn the product on. 1.
- Connect the USB device to the USB port on the front panel of the product. The New Device Connected pop-up appears.

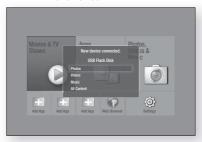

## | NOTES |

- ▶ If the pop-up does not appear, go to Method 2.
- Use the ▲▼ buttons to select Photos, Videos, Music or All Content, and then press the button. Depending on how the contents are arranged, you will see either folders, individual files, or both.

# I NOTES I

- ▶ Even though the product will display folders for all content types, it will only display files of the Content Type you selected in Step 3. For example, if you selected music, you will only be able to see music files. You can change this selection by returning to the Photos, Videos & Music screen, and then going to Step 4 in Method 2 below.
- If necessary, use the ▲▼◀► buttons to select a folder, and then press the 
  button.
- Select a file to view or play, and then press the button.
- Press the **RETURN** button to exit a folder or the Exit button to return to the Home screen.
- Go to pages 31~39 for instructions that explain how to control playback of videos, music, and pictures on a USB device.

# Method 2

- 1. Turn the product on.
- Connect the USB device to the USB port on the front panel of the product.
- Select Photos, Videos & Music on the Home screen, and then press the P button.

# Media Play

 Select Photos, Videos, Music or All Content, and then press the button.
 Depending on how the contents are arranged, you will see either folders, individual files, or both.

## | NOTES |

- ► Even though the product will display folders for all content types, it will only display files of the Content Type you selected in Step 4. For example, if you selected music, you will only be able to see music files. You can change this selection by returning to the Photos, Videos & Music screen and repeating Step 4.
- Use the ◀► buttons to select the desired device and then press the ☑ button.
- If necessary, use the ▲▼◀► buttons to select a folder, and then press the button.
- Press the RETURN button to exit a folder or the Exit button to return to the Home screen.
- Go to pages 31~39 for instructions that explain how to control playback of videos, music, and pictures on a USB device.

#### I NOTES I

- If you insert a disc when playing a USB device or phone, the device mode changes to "Disc" automatically.
- ▶ If your cellular phone is DLNA compatible, you can play contents without connecting a USB cable. See "Using the AllShare Network Function" on page 30.

# Playing a Disc with User Recorded Content

You can play multimedia files you have recorded on Bluray, DVD, or CD discs.

- Place a user recorded disc into the disc tray with the disc's label facing up, and then close the tray. The Device Connected pop-up appears.
- Use the ▲▼ buttons to select the type of content you want to view or play - Photos, Videos, or Music - and then press the ➡ button.

## | NOTES |

Even though the product will display folders for all content types, it will only display files of the Content Type you selected in Step 2. For example, if you selected music, you will only be able to see music files. You can change this selection by returning to the Home screen and repeating Step 2.

- A screen appears listing the contents of the disc. Depending on how the contents are arranged, you will see either folders, individual files, or both.
- If necessary, use the ▲▼◀► buttons to select a folder, and then press the □ button.
- Use the ▲▼◀► buttons to select a file to view or play, and then press the button.
- Press the RETURN button one or more times to exit a current screen, exit a folder, or to return to the Home screen.
   Press the Exit button to return directly to the Home Screen.
- Go to pages 31~39 for instructions that explain how to control playback of videos, music, and pictures on a disc

# Using the AllShare Network Function

AllShare lets you play Photos, Videos, or Music located on your PC or your DLNA compatible device through the product using a wireless network connection.

# To Download the AllShare Software

AllShare makes it easy to retrieve and enjoy media files from computers and DLNA-enabled devices. However, computers need to be installed with AllShare PC and mobile devices need to support AllShare. For more information, visit the Samsung Content & Service portal (http://link.samsung.com).

#### | NOTES |

 You may experience compatibility issues when attempting to play media files via a third-party DLNA server

# Playing Content Located on Your PC or **DLNA Device through the Product**

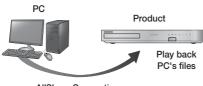

- AllShare Connection
- Connect the product, your PC, and/or your DLNA compatible device to the same wireless network.
- Follow the directions in the AllShare software Installation/Instruction manual to set up devices and files for playing or viewing.
- Select Photos, Videos & Music on the product's Home screen, and then press the displayment button. The Photos, Videos & Music screen appears.
- Select the type of content you want to play -Photos, Videos, Music, or All Content - and then press the P button.
- On the next screen, select AllShare, and then press the button.
- In the list of AllShare connected devices that appears, select your PC or other AllShare compatible device, and then press the P button. A screen listing the available files appears.
- Select the file you want to play or view, and then press the dibutton.

# Controlling the Playback of Content Located on Your PC with Your Smart Phone

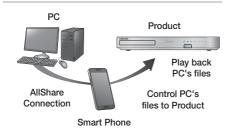

(Only available with Samsung phones supporting AllShare functionality.)

- Connect the product, your PC, and your DLNA compatible cellular phone to the same wireless network.
- Follow the directions in the AllShare software Installation/Instruction manual to set up devices and files for playing or viewing.
- On your computer, using the AllShare software, confirm your phone is connected.
- On the phone, select the file you want to view or play, and then select the Home cinema system as the playback device.
- On the phone, start playback.

# **Controlling Video Playback**

You can control the playback of video content located on a Blu-ray/DVD disc, USB device, mobile device or PC. Depending on the disc or contents, some of the functions described in this manual may not be available.

# Buttons on the Remote Control used for Video Playback

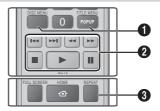

1 Using the disc menu, title menu, popup menu and title list

| DISC MENU     | During playback, press this button to display the Disc menu.                                                                             |
|---------------|----------------------------------------------------------------------------------------------------|
| TITLE<br>MENU | During playback, press this button to display the Title menu.  If your disc has a playlist, press the View button to go to the playlist. |
| POPUP<br>MENU | During playback, press this button to display the Popup menu.                                                                            |

# Media Play

#### Playback related buttons

The product does not play sound in Search, Slow, or Step mode.

To return to normal speed playback, press the button.

|                     | Starts playback.                                                                                                    |
|---------------------|----------------------------------------------------------------------------------------------------|
| 0                   | Stops playback.                                                                                                    |
|                     | Pauses playback.                                                                                                    |
| Fast Motion<br>Play | During playback, press the ◀ or ▶ button.  Each time you press the ◀ or ▶ button, the playback speed will change.                     |
| Slow Motion<br>Play | In pause mode, press the ▶ button. Each time you press the ▶ button, the playback speed will change.                                  |
| Step Motion<br>Play | In pause mode, press the  button. Each time you press the  button, a new frame appears.                                               |
| Skip Motion<br>Play | During playback, press the ♣ or button.  Each time you press the ♣ or button, the disc moves to the previous or next chapter or file. |

# Repeat Playback

- During playback, press the REPEAT button on the remote control.
- Press the ▲▼ buttons to select Off, Title, Chapter, All or Repeat A-B then press the button.

#### □ Repeat A-B

- Press the button at the point where you want repeat play to start (A).
- Press the button at the point where you want repeat play to stop (B).
- To return to normal play, press the REPEAT button again.
- 4. Press the Dutton.

#### | NOTES |

 Depending on the disc, the screen may not display all repeat options.

- The screen may not display Chapter or Title immediately. Continue to press the ▲▼ buttons until your choice is inside the applicable field.
- To return to normal play, press the REPEAT button again, press the ▲▼ buttons to select Off, and then press the ☑ button.
- The screen may not display Repeat A-B immediately. Continue to press the ▲▼ buttons until Repeat A-B is inside the applicable field.
- ➤ You must set point (B) at least 5 seconds of playing time after point (A).

# Using the TOOLS Menu

During playback, press the TOOLS button.

| Play from the beginning | Select to return to the beginning of the movie, and then press the button.                                                                                                    |
|-------------------------|----------------------------------------------------------------------------------------------------|
|                         | Use 3D menu to select <b>Side by Side</b> or <b>Top Bottom</b> option if the 3D content currently playing does not properly appear in 3D mode.                                                                                                    |
| 3D                      | NOTES    ► Use 3D menu only for 3D contents of Side by Side or Top Bottom format. If applied to 2D contents, it may not be displayed properly.                                                                                                    |
| Search Scene            | You can use the Search Scene function during playback to view or start a movie from the scene of your choice.                                                                                                    |
|                         | NOTES    ► If the index information in the file is damaged or the file does not support indexing, you will not be able to use the Search Scene function.  ► If you are using the DLNA function after connecting to a computer through your network, Search Scene may not be supported. |

|                    | If there is more than one movie on the disc or device, select to start a different title.  1. Select Search Titles, and                                                  |                       | 3. Press the button at the point where you want repeat play to stop (B).  I NOTES                                                                                                    |
|--------------------|----------------------------------------------------------------------------------------------------|-----------------------|----------------------------------------------------------------------------------------------------|
| Search Titles      | then press the  button.  2. Use the  tuttons to select a title, and then press the  button.                                                                              |                       | <ul> <li>You must set point (B) at least<br/>5 seconds of playing time after<br/>point (A).</li> </ul>                                                                                                    |
| Chapter<br>Search  | Select to play the chapter of your choice.  1. Select Chapter Search, and then press the  button.  2. Use the ▲▼ buttons to select a chapter, and then press the button. | Picture Mode          | Select to set the picture mode.  Dynamic: Increases sharpness and brightness.  Standard: Choose this setting for most viewing applications.  Movie: The best setting for watching movies.  User: Lets you adjust the |
|                    | Select to play the movie from a selected time point.  1. Select Search Time Bar, and then press the  button.  2. Using the number buttons, enter the time point you want |                       | sharpness and noise reduction function respectively.    NOTES    When you use the BD wise function, this menu will not appear.                                                                                       |
| Search Time<br>Bar | to go to, and then press the button.                                                                                                    | Equaliser<br>Mode     | Select to use the Equaliser.                                                                                                    |
|                    | NOTES    ➤ You can also use the ▼  buttons to advance or rewind the movie. The movie advances or rewinds one minute each time you press the ▼ ▶ buttons.                 | Equaliser<br>Settings | Select to set the Equaliser.    NOTES    It only appears when equaliser mode is on.                                                                                                    |
|                    | Select to repeat a title, chapter, or                                                                                                    | Audio                 | Select to set the desired audio language.                                                                                                    |
| Repeat Mode        | specific section.     Off : Select to return to normal playback.     Title : Choose to repeat a selected title.     Chapter : Choose to repeat a specific chapter.       | Audio Sync            | In some cases when the product is connected to a digital TV, the audio signal may not synchronize with the video signal. If this occurs, adjust the audio delay time to match the video signal.                      |
|                    | Repeat A-B: Choose to repeat a specific section.  Press the ▲▼ buttons to select repeat A-B, and then press the  button.  Press the  button at the                       | Subtitle              | Select to set the desired subtitle language You can also operate this function by pressing the SUBTITLE button on the remote control.                                                                                |
|                    | point where you want repeat<br>play to start (A). Let the movie<br>play.                                                                                                 | Subtitle<br>Settings  | Select to set the desired subtitle options.                                                                                                    |

# Media Play

| Angle              | To view a scene from another angle. The Angle option displays the number of angles available to view (1/1, 1/2, 1/3, etc.). |  |
|--------------------|----------------------------------------------------------------------------------------------------|--|
| BONUSVIEW<br>Video | Select to set the desired bonusview option.                                                                                 |  |
| BONUSVIEW<br>Audio |                                                                                                    |  |
| Full Screen        | Select to set the size of the video image. Choose <b>Original</b> , <b>Mode1</b> (larger), or <b>Mode2</b> (largest).       |  |
| Information        | Select to view video file information.                                                                                      |  |

## | NOTES |

- Depending on the disc or storage device, the Tools menu may differ.
- Video files with high bit rates of 20Mbps or more strain the product's capabilities and may stop playing during playback.

# Using the View & Options Menus

On the screen that lists the video files, use the ▲▼◀► buttons to select **View** or **Options** in the upper right, and then press the 🔁 button.

| Videos  |                  |                                                                                                    |
|---------|------------------|----------------------------------------------------------------------------------------------------|
| View    | Date             | Displays all the folders with videos by date. If you select a folder, and then press button, displays all the videos in the folder by date.                                  |
|         | Title            | Displays all the video files on the media or storage device by title.                                                                                                    |
|         | Folder           | Displays all the folders on the media or storage device.                                                                                                    |
| Options | Play<br>Selected | Play Selected lets you create a playlist by selecting specific files to play. It works essentially the same way for all media. See Creating a Playlist from a CD on page 36. |

| Send | Select <b>Send</b> to upload selected files to apps (Picasa, Facebook etc) or devices. To use <b>Send</b> , you need to establish an account with the on-line site, and then log in using the Log In function. |
|------|----------------------------------------------------------------------------------------------------|
|------|----------------------------------------------------------------------------------------------------|

# | NOTES |

- Depending on the disc or storage device, the Options View menus may differ. All options may not be displayed.
- ➤ The View and Options menus are usually available when you are viewing video files on a USB flash drive, a PC, a disc you recorded yourself, or a mobile device. They are usually not available if you are viewing a commercial Blu-ray, DVD, or CD disc.

# Controlling Music Playback

You can control the playback of music content located on a DVD, CD, USB, mobile device or PC. Depending on the disc or contents, some of the functions described in this manual may not be available.

# Buttons on the Remote Control used for Music Playback

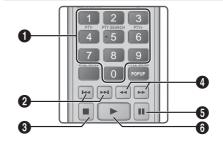

| 0 | <b>NUMBER</b> buttons: If numbered tracks are displayed, press the number of a track. The selected track is played. |
|---|----------------------------------------------------------------------------------------------------|
| 0 | buttons: Move to the previous/next track.                                                                           |
| 3 | ■ button : Stops a track.                                                                                           |

# Fast Play (Audio CD (CD-DA) only)

During playback, press the ◀ or ➤ button.
Each time you press the ◀ or ➤ button, the playback speed will change.

5 ubutton : Pause a track.

4

6 button: Plays the currently selected track.

# Music Screen Controls

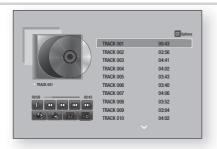

| 00                                               | Pause a track.                                                  |  |
|--------------------------------------------------|-----------------------------------------------------------------|--|
| $\triangleright$                                 | Play a track.                                                   |  |
| M                                                | Move to the previous track.                                     |  |
|                                                  | Move to the next track.                                         |  |
| $\langle \langle \rangle$                        | Rewind the track.                                               |  |
| $\qquad \qquad \Longrightarrow \qquad \qquad \\$ | Advance the track.                                              |  |
| (\$\dagger\$), (\$\dagger\$)                     | Repeat one track or all tracks.                                 |  |
| D\$                                              | Play tracks in random order.                                    |  |
| ]  †                                             | Display the Equaliser.                                          |  |
|                                                  | Adjust the equaliser manually. (Only when equaliser mode is on) |  |

To access the controls, play a track, and then use the ▲▼◀▶ buttons to move to the control of your choice.

# | NOTES |

- ► The Music Screen controls are only accessible when a track is playing.
- ▶ All controls do not appear at the same time.

# Using the View & Options Menus

On the screen that lists the music files, use the ▲▼◀► buttons to select **View** or **Options** in the upper right, and then press the 🔁 button.

| Music   |                  |                                                                                                    |
|---------|------------------|----------------------------------------------------------------------------------------------------|
| View    | Track            | Displays all the music tracks on the media or storage device.                                                                                                    |
|         | Album            | Displays all the music on the media or storage by album.                                                                                                    |
|         | Artist           | Displays all the music files<br>on the media or storage<br>device by artist                                                                                                    |
|         | Genre            | Displays all the music on the media or storage by genre.                                                                                                    |
|         | Folder           | Displays all the folders on the media or storage device.                                                                                                    |
| Options | Play<br>Selected | Play Selected lets you create a playlist by selecting specific files to play. It works essentially the same way for all media. See Creating a Playlist on an Audio CD on page 36.                              |
|         | Send             | Select <b>Send</b> to upload selected files to apps (Picasa, Facebook etc) or devices. To use <b>Send</b> , you need to establish an account with the on-line site, and then log in using the Log In function. |
|         | Ripping          | The Ripping function converts CD audio to the mp3 format and saves the converted files on a USB device or the mobile device connected to the product. See Ripping on page 36.                                  |
|         | Information      | Select to see content information.                                                                                                    |

# Media Play

Options Encoding

Select to manage the text encoding options.

#### | NOTES |

Depending on the disc or storage device, the Options menu may differ. All options may not be displayed.

# Repeating Tracks on an Audio CD

You can set the product to repeat tracks on an audio CD (CD-DA/MP3).

- During playback, use the ▲▼◀► buttons to select
   in the lower left corner of the screen, and then
   press the button.
- Use the ▲▼ to select the Repeat mode you want

   Off, One Song, or All and then press the button.

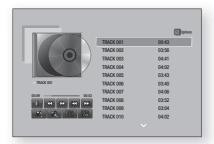

# Shuffling Tracks on an Audio CD

You can set the product to play tracks on an audio CD (CD-DA/MP3) at random.

- Use the ▲▼ to set the Shuffle mode Off or On, and then press the button.

# Creating a Playlist from a CD

- With the Playback screen displayed, select the Options button and then press the button. The Options menu appears.
- Use the ▲▼ buttons to select Play Selected, and then press the button. The Play Selected screen appears.
- Use the A V buttons to select a track, and then press the button. A check appears to the left of the track.
- Repeat Step 3 to select and check additional tracks.

- To remove a track from the list, move to the track, and then press the button again. The check on the track is removed.
- 6. When done, press the ▲▼ buttons to select Play, and then press the button. The Music Playback screen reappears listing only the tracks you checked. The selected tracks play automatically.

#### | NOTES |

- You can create a playlist with up to 99 tracks from Audio CDs (CD-DA).
- ▶ If you have created a playlist, Play Selected is replaced by Edit playlist on the Options menu.
- ➤ On the Play Selected screen, you can also choose Select All, Deselect All, and Cancel.
  - Use Select All to select all tracks. This cancells
    your individual track selections. When you press
    the RETURN button on your remote or select Play
    and then press the button, all tracks will appear
    on the Music Playback screen, and the product will
    begin to play all tracks from Track 001.
  - Use Deselect All to deselect all selected tracks at once. Then, select individual tracks or use Select All to select all the tracks, and then press the RETURN button on your remote or select Play and then press the button. If you do not use Select All or select individual tracks, the Playlist will not change.
  - Cancel cancells any changes you made on the Play Select screen. When you return to the Playback screen, the Playlist will be unchanged.

# Ripping

- Insert a USB device into the USB jack on the front of the product.
- With the Playback screen displayed, select the Options button and then press the button. The Options menu appears.
- Use the ▲▼ buttons to select Ripping, and then press the button. The Ripping screen appears.
- Use the ▲▼ buttons to select a track, and then press the button. A check appears to the left of the track.
- 5. Repeat Step 4 to select and check additional tracks.
- To remove a track from the list, move to the track, and then press the button again. The check on the track is removed.
- When done, select the Rip button using the ▲▼ buttons, and then press the button.
   The Rip pop-up appears.

Use the ▲▼ buttons to select the device to store the ripped files on, and then press the ripped files on, and then press the ripped button.

#### | NOTES |

- ▶ Do not disconnect the device while ripping is in progress.
- If you want to cancel ripping, press the del button and then select Yes. Select No to continue ripping.
- 10. When ripping is complete, the "Successfully ripped." message appears. Press the button.
- 11. Press the RETURN button to go back to the Playback screen.

#### | NOTES |

- ▶ This function is not available with DTS Audio CDs..
- ▶ This function may not be supported by some discs.
- ▶ Ripping encodes music to the .mp3 format at 192kbps.
- ▶ On the Ripping screen, you can also choose Select All or Clear All
  - Use Select All to select all tracks and press the button. This cancells your individual track selections.
  - Use Clear All to deselect all selected tracks at once.

### Using Bluetooth

You can use a Bluetooth device to enjoy music with high quality stereo sound, all without wires!

#### What is Bluetooth?

Bluetooth is a technology that enables Bluetoothcompliant devices to interconnect with each other easily using a short wireless connection.

- · A Bluetooth device may hum or malfunction:
  - When a part of your body is in contact with the receiving/transmitting system of the Bluetooth device or the Home Cinema.
  - When it is subject to electrical variation from obstructions caused by a wall, corner or office partitioning.
  - When it is exposed to electrical interference from same frequency-band devices including medical equipment, microwave ovens and wireless LANs.
- · Pair the Home Cinema with the Bluetooth device while the two are close together.
- The further the distance is between the Home Cinema and the Bluetooth device, the worse the quality is. If the distance exceeds the Bluetooth operational range, the connection is lost.

- In poor reception-sensitivity areas, the Bluetooth connection may not work properly.
- The Home Cinema has an effective reception range of up to 10 meters in all directions if there are no obstacles. The connection will be automatically cut off if the device is out of this range. Even within this range, the sound quality may be degraded by obstacles such as walls or doors.
- · This wireless device may cause an electric interference during its operation.

## To connect the Home Cinema to a Bluetooth device

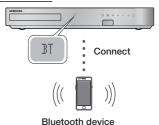

Check if the Bluetooth device supports the Bluetooth compliant stereo headset function.

- Press the **FUNCTION** button on the remote control 1. of the product to display the BT message.
- Select the Bluetooth menu on the Bluetooth device you want to connect. For instructions, refer to the Bluetooth device's manual.
- Select the Stereo headset menu on the Bluetooth device
  - · You will see a list of devices.
- Select "[HTS]Fxxxxx" from the searched list.
  - When the Home Cinema is connected to the Bluetooth device, the device name of the connected Bluetooth device, followed by the name of home cinema will appear on the front display of home cinema.
- Play music on the connected device.
  - · You can listen to the music playing on the connected Bluetooth device over the Home Cinema system.

# Media Play

#### | NOTES |

- ▶ The Home Cinema only supports Middle Quality SBC data (up to 237kbps@48kHz), and does not support High Quality SBC data (328kbps@44.1kHz).
- ▶ The AVRCP feature is supported. It's functionality will differ, depending on the specifications of the connected device.
- Connect only to a Bluetooth device that supports the A2DP Profile.
- Only one Bluetooth device can be paired at a time.
- ▶ The search or connection functions may not work properly in the following cases:
  - If there a strong electric field near or around the home cinema.
  - If several Bluetooth devices are simultaneously paired with product.
  - If the Bluetooth device is turned off, not in place, or malfunctions.
  - Note that such devices as microwave ovens, wireless LAN adapters, fluorescent lights, and gas stoves use the same frequency range as the Bluetooth device, and can cause electric interference.

## To disconnect the Bluetooth device from the Home Cinema

You can disconnect the Bluetooth device from the Home Cinema For instructions, refer to the Bluetooth device's manual

· When the Home Cinema is disconnected from the Bluetooth device, the Home Cinema will display **DISCONNECTED** on the front display.

## To disconnect the Home Cinema from the Bluetooth device

Press the (E) button on the front panel of the Home Cinema to switch from BT to another mode or turn off the Home Cinema.

 Except when you disconnect the home cinema by changing functions, the connected Bluetooth device will wait a certain time for a response from the Home Cinema before terminating the connection. (Disconnection time may differ, depending on the Bluetooth device.)

#### I NOTES I

 In Bluetooth connection mode, the Bluetooth connection will be lost if the distance between the Home Cinema System and the Bluetooth device exceeds 10 meters. When the Bluetooth device comes back into effective range or you restart the Bluetooth device, you have to pair the device and home cinema again to reconnect.

▶ In Bluetooth mode, the screen saver will start if the Bluetooth device stavs in the Ready state for 5 minutes. To reconnect the Bluetooth device, turn off the screen saver, and then connect the device. To turn off the Screen saver, press any button on the remote control (the Volume button, a number button, etc.)

## Playing Photo Contents

You can play photo contents located on a DVD, USB, mobile device or PC.

### Using the Tools Menu

During playback, press the TOOLS button.

| Previous                   | Select to move to the previous picture.                                                                                                    |  |
|----------------------------|----------------------------------------------------------------------------------------------------|--|
| Next                       | Select to move to the next picture.                                                                                                    |  |
| Start / Stop<br>Slide Show | Select to play/pause the slide show.                                                                                                    |  |
| Slideshow<br>Settings      | Speed : Select to set a slide show's speed.     Effects : Select to set a slide show's special effects.                                                                                                    |  |
| Zoom                       | Select to enlarge the current picture. (Enlarge up to 4 times)                                                                                                    |  |
| Rotate                     | Select to rotate the picture. (This will rotate the picture either clockwise or counter clockwise.)                                                                                                    |  |
| Background<br>Music        | Select to listen to music while viewing a slide show.                                                                                                    |  |
| Settings                   | Picture Mode Dynamic: Choose to increase Sharpness. Standard: Choose for most viewing applications. Movie: This is the best setting for watching movies. User: Lets you adjust the sharpness and noise reduction function respectively. Information: Shows the picture information. |  |
| Equaliser<br>Mode          | Customize your own personal sound preferences using the Equaliser settings.                                                                                                    |  |

| Equaliser<br>Settings | This function is only available when Equaliser Mode is On. |
|-----------------------|------------------------------------------------------------|
|-----------------------|------------------------------------------------------------|

#### | NOTES |

- ▶ Depending on the disc or storage device, the Options menu may differ. All options may not be displayed.
- ▶ To enable the background music function, the photo file must be in the same storage media as the music file. However, the sound quality can be affected by the bit rate of the MP3 file, the size of the photo, and the encoding method.
- ▶ You can't enlarge the subtitle and PG graphic in the full screen mode.

## Using the View and Options Menus When you See the Photo File List

| Photos  |                  |                                                                                                    |  |
|---------|------------------|----------------------------------------------------------------------------------------------------|--|
|         | Date             | Groups all the photo files on the media or storage device by Date. Click a group to see the photos in that group.                                                                                   |  |
| View    | Title            | Displays all the photo files on the media or storage device by title.                                                                                                    |  |
|         | Folder           | Displays all the folders on the media or storage device.                                                                                                    |  |
| Options | Slide Show       | Starts the slide show.<br>Shows all the files in the<br>current folder, one after<br>another. If you want to<br>create a slide show with a<br>selected group of photos,<br>see Play Selected below. |  |
|         | Play<br>Selected | Play Selected lets you create a playlist by selecting specific files to play. It works essentially the same way for all media. See Creating a Playlist on an Audio CD on page 36.                   |  |

| Select Send to upload selected files to on line sites (Picasa, Facebook etc) or devices. To use Send, you need to establish an account with the on-line site, and then log in using the Log In function. |
|----------------------------------------------------------------------------------------------------|
|----------------------------------------------------------------------------------------------------|

#### | NOTES |

▶ Depending on the disc or storage device, the Options menu may differ. All options may not be displayed.

### Listening to Radio

## Using Buttons on the Remote Control

- Press the FUNCTION button to select FM.
- Tune to the desired station.
  - Preset Tuning 1 : Press the MANUAL/PRESET button to select Preset and then press the TUNING/CH (∧∨) button to select the preset
    - Before you can tune to preset stations, you must add preset stations to the product's
  - Manual Tuning : Press the MANUAL/PRESET button to select Manual and then press the TUNING/CH (∧∨) button to tune to a lower or higher frequency.
  - Automatic Tuning: Press the MANUAL/PRESET button to select Manual and then press and hold the TUNING/CH (AV) button to automatically search the band.

## Setting Mono/Stereo

Press the MO/ST button.

- · Each time the button is pressed, the sound switches between STEREO and MONO.
- In a poor reception area, select MONO for a clear. interference-free broadcast.]

## **Presetting Stations**

Example: Presetting FM 89.10 into memory.

- Press the **FUNCTION** button to select **FM**.
- Press the TUNING/CH (AV) button to select <89.10>.

# Media Play

- Press the TUNER MEMORY button.
  - · NUMBER flashes on the display.
- Press the TUNER MEMORY button again.
  - Press the TUNER MEMORY button before NUMBER disappears from the displayon its own.
  - After you press the TUNER MEMORY button, NUMBER disappears from the display and the station is stored in memory.
- To preset another station, repeat steps 2 to 4.
  - To tune to a preset station, press the MANUAL/ **PRESET** button to select Preset and then press the TUNING/CH ( >> ) button to select the preset station.

### About RDS Broadcasting

## Using the RDS (Radio Data System) to receive FM stations

RDS allows FM stations to send an additional signal along with their regular program signals.

For example, the stations send their station names, as well as information about what type of program they broadcast, such as sports or music, etc.

When tuned to an FM station which provides the RDS service, the RDS indicator lights up on the display.

#### Description on RDS function

- · PTY (Program Type) : Displays the type of program currently being broadcast.
- PS NAME (Program Service Name) : Indicates the name of broadcasting station and is composed of 8 characters
- . RT (Radio Text): Decodes the text broadcast by a station (if any) and is composed of maximum 64
- CT (Clock Time): Decodes the real time clock from the FM frequency. Some stations may not transmit PTY, RT or CT information therefore this may not be displayed
- TA (Traffic Announcement): TA ON/OFF it shows that the traffic announcement is in progress.

#### | NOTES |

▶ RDS may not operate correctly if the station tuned is not transmitting RDS signal properly or if the signal strength is weak.

#### To show the RDS signals

You can see the RDS signals the station sends on the display.

Press the RDS DISPLAY button while listening to an FM station.

• Each time you press the button, the display change to show you the following information: PS NAME → RT→ CT → Frequency

| PS<br>(Program<br>Service) | While searching, <ps name=""> appears and then the station names will be displayed. <no ps=""> appears if no signal is sent.</no></ps>       |
|----------------------------|----------------------------------------------------------------------------------------------------|
| RT<br>(RadioText)          | While searching, <rt> appears and then text messages the station sends will be displayed. <no rt=""> appears if no signal is sent.</no></rt> |
| Frequency                  | Station frequency (non-RDS service)                                                                                                    |

#### About characters shown in the display

When the display shows PS,or RT signals,the following characters are used.

- · The display window cannot differentiate upper case and lower case letters and always uses upper case
- The display window cannot show accented letters. <A,> for instance, may stands for accented <A's> like <À, Â, Ä, Á, Å and Ã.>

## PTY (Program Type) indication and PTY-SEARCH function

One of the advantages of the RDS service is that you can locate a particular kind of program from the preset channels by specifying the PTY codes.

#### To search for a program using the PTY codes

#### Before you start!

- The PTY Search is only applicable to preset stations.
- · To stop searching any time during the process, press button while searching.
- . There is a time limit in doing the following steps. If the setting is cancelled before you finish, start from step 1 again.
- When pressing the buttons on the primary remote control, make sure that you have selected the FM station using the primary remote control.

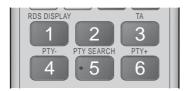

- Press the PTY SEARCH button while listening to an FM station.
- 2. Press the PTY- or PTY+ button until the PTY code you want appears on the display.
  - The display gives you the PTY codes described to the right.
- Press the PTY SEARCH button again, while the PTY code selected in the previous step is still on the
  - The centre unit searches 29 preset FM stations, stops when it finds the one you have selected, and tunes in that station.

## Using the Special Effects Remote **Control Buttons**

# SOUND EFFECT Function

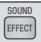

Lets you select a mode that optimizes the sound.

- 1. Press the **SOUND EFFECT** button.
- Press the ▲▼ buttons to select the desired mode: DSP, Dolby Pro Logic II or SFE Mode.
- Press the ◀▶ buttons to select the desired sound effect.

#### DSP

MP3 Enhancer → Power Bass → Football → Virtual 7.1 → Off

- MP3 Enhancer: Helps enhance your sound experience (ex. mp3 music). You can upscale your MP3 level sound (24 kHz, 8bit) to CD level sound (44.1 kHz, 16bit).
- . Power Bass: Increases the volume level of bass tones and provides thudding sound effects.
- Football: Creates a more dynamic, realistic, stadium like sound. For listening to football, soccer, and other sporting events.
- Virtual 7.1: Creates a virtual 7.1 CH sound using the 5.1 CH speaker system.
- . Off: Select for normal listening.

#### □ Dolby Pro Logic II

Movie → Music → Game → Matrix → Pro Logic →

- Movie: Adds realism to a movie soundtrack.
- Music: When listening to music, you can experience sound effects as if you are listening to the actual performance.
- . Game: Enhances the excitement of a game's
- Matrix : Select to hear multi channel surround. sound.
- Pro Logic : Select to listen to a 2CH sound source in 5.1CH surround sound with all speakers active.
  - A specific speaker(s) may not output depending on the input signal.
- Off: Select for normal listening.

#### □ SFE Mode

Symphony Hall in Boston (Hall 1) → Philharmonic Hall in Bratislava (Hall 2) → Jazz Club in Seoul B

- → Church in Seoul → Amphitheater (Rock) → Off
- Symphony Hall in Boston (Hall 1): Provides a clear vocal as if listening in a concert hall.
- Philharmonic Hall in Bratislava (Hall 2): Also provides a clear vocal as if listening in a concert hall but, less powerful than HALL1.
- . Jazz Club in Seoul B: Recommended setting for
- Church in Seoul: Gives the feel of being in a grand church.
- . Amphitheater (Rock): Recommended setting for
- Off: Select for normal listening.

## 3D SOUND 3D Sound

You can enjoy more natural and vivid surround sound with enriched tones by adjusting the depth of sound using the level options.

Off → High → Low

#### | NOTES |

▶ 3D Sound is not available in FM mode.

# Media Play

#### TV Sound

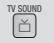

You can listen via **Home theatre speakers** or **TV Speaker** with **TV SOUND** button.

- Connect the HDMI cable to TV and Home cinema. (See page 17)
- 2. Set the connected Home cinema and TV to Anynet+ (HDMI-CEC) On.
- Press the TV SOUND button on the remote control
- Each time you press the TV SOUND button, TV SOUND ON/OFF flashes shortly on the Display part on the Front panel, then change to D.IN.
  - TV SOUND ON : Output to Home theatre speakers.
  - TV SOUND OFF: Output to Anynet+ connected TV Speaker.

#### ☐ Use in this case:

- 1) If you want to listen to the sound via home cinema speaker when you watch a TV.
- If you want to listen to the sound from the USB media that plugged to the TV via home cinema speaker.

#### □ TV SOUND ON/OFF support specification

| Connected TV                              | Anynet+<br>(HDMI-CEC)<br>Setting | TV<br>Sound<br>ON | TV<br>Sound<br>OFF |
|-------------------------------------------|----------------------------------|-------------------|--------------------|
| Anynet+<br>(HDMI-CEC)                     | ON                               | 0                 | 0                  |
| supported TV                              | OFF                              | 0                 | Х                  |
| Anynet+<br>(HDMI-CEC) not<br>supported TV | No operation                     | 0                 | Х                  |

You can enjoy various network services such as streaming video or on-line apps by connecting the product to your network.

To use network services, you must first:

- Connect the product to the network. (See page 18)
- Configure the network settings. (See pages 24~26)

## Logging In to Your Samsung Account

Before you access Movies & TV Shows or Apps. we suggest you log in to your Samsung account.

To log in to your Samsung account, follow these steps:

- With the Home screen displayed, press the RED (A) button. The Log In screen appears.
- Select the Email field, and then press the button. The keyboard pop-up appears.
- Using the keyboard, enter your e-mail address. When finished, select the Done button, and then press the displayment button. The Log In screen re-appears.
- Select the **Password** field, and then press the button. The keyboard pop-up appears.
- Using the keyboard, enter your password. When finished, select the **Done** button, and then press the button. The Log In screen re-appears.
- To make the log in process easier next time, select Sign me in automatically, and then press the button.
- Select Log in, and then press the button. The product logs you in to your account. Your account e-mail is displayed on the bottom left of the screen.

#### I NOTES I

- ▶ If you selected **Sign me in automatically**, the next time you log in, the product will automatically enter your e-mail and password. All you need to do is select Log In.
- If your e-mail address and password are not displayed when the Log In screen appears, select the button with the down pointing arrow head next to the Email field, and then press the 🕒 button. A drop down list of all your registered accounts will appear. Select your account, and then press the P button. The product will fill in the e-mail and password fields.

- ▶ If you press the RED (A) button after you have logged in, the My Account pop-up appears. On the pop-up, you can select Logout, Change Account Information, Link Service Accounts, Remove Accounts from the Device, and Deactivate Account.
- ▶ To rent movies and purchase for pay apps, you must have a credit card registered in your account. If you haven't registered a card, select Change Account Information. On the Change Account information page, select Register Card, press the button, and then follow the directions on the screen.

## **Before Using Movies & TV Shows** or Apps

If you haven't set up Smart Hub, when you use Movies & TV Shows or Apps for the first time, the product will ask you to perform the Smart Hub set up procedure.

- On the Home screen, select either Movies & TV Shows or Apps, and then press the P button. If you have selected Apps, go to Step 4.
- If you selected Movies & TV Shows, the Smart Hub pop-up appears asking if you want to set up Smart Hub. Select Yes, and then press the 

  button. The Welcome screen appears.
- Select Start, and then press the button. The Smart Hub Terms & Conditions, Privacy Policy screen appears.
- On the Smart Hub Terms & Conditions, Privacy Policy screen, you must review and agree to both the Smart Hub Terms and Conditions and the Privacy Policy to use Smart Hub.
- Scroll down, and then click the View Details buttons to review the full documents.
- When done reading, scroll up to the first entry field. and press the depletion to agree to the Terms and Conditions and consent to the Privacy Policy.
- 7. Press the ▶ button twice to go to the Supplemental Privacy Notices screen.
- Click the View Details button to view the entire
- When done reading, scroll up to the top entry field. and then press the 
  button.

#### | NOTES |

- You do not need to consent to the Supplemental Privacy Notice, but one or more Smart TV features or functionalities may not be available if you do not.
- 10. Press the ▶ button twice. The Setup Complete screen appears. Press the 🕝 button.

## **Using Movies & TV Shows**

You can download or stream for pay and free-of-charge movies and TV shows and view them on your TV.

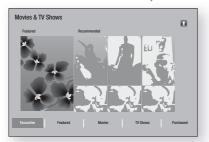

- On the Home screen, select Movies & TV Shows, 1. and then press the disputation.
- 2. Select one of the Featured or Recommended movies, and then press the 
  button. The page for that movie appears.

Use the ▼ button to go to the bottom of the screen. Select Favourites. Featured. Movies. TV Shows. or **Purchased**, and then press the button.

On the page that appears, use the AT ID buttons to select a show or movie, and then press the button.

On the TV Shows or Movies screen, you can also select What's New?, Most Popular, or Genres to see more available shows or movies. On the Genre screen, use the ▲▼◀▶ buttons to select a Genre. and then press the 
button.

To make a selection on a page displaying TV shows or movies, use the ▲▼◀▶ buttons to make a selection, and then press the P button.

- To watch a selection, select Watch Now, and then press the button. A selection screen appears listing various locations from which you can rent the film along with prices.
- Select a location, and then press the 
  button. Follow the directions on the screen to start the movie.

#### | NOTES |

▶ If you haven't logged into your Samsung account, the Log in screen will appear after Step 3 and you will need to log in.

▶ If you don't have a credit card associated with your Samsung account, after you log in, the Register Card screen will appear. Follow the directions on the screen. You must have a credit card registered to your account to rent movies and to purchase for-pay apps.

## **Using Apps**

You can download the applications from the Internet, and access various for pay or free-of-charge application and view them on your TV. To access some applications, you need to have a Samsung account.

## The Apps Screen at a Glance

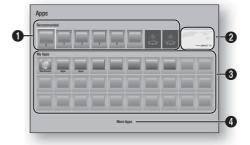

Recommended: Displays recommended contents managed by Samsung. 0

Gives you access to various for pay or free-ofcharge applications you can download. Featured Applications : Use the ▲▼ ◀▶

buttons to highlight the displayed Feature Application, and then press the 

button. Information about the featured application appears.

My Apps: Displays your personal gallery of 0 applications modifiable on the More Apps screen.

More Apps: Select More Apps to access the More Apps screen where you can add to, modify, and delete applications and see all downloaded applications.

## **Downloading Applications**

You can download for pay or free-of-charge applications through Samsung Apps.

- On the Apps screen, select Samsung Apps, and then press the button. The Samsung Apps screen appears.
- 2. Across the top of the screen, under What's New?, you'll see a series of new apps. Use the ◀▶ buttons to scroll the list right or left, and then select an app. Press the ☑ button to see more information about the app. If the app is free, select Download, and then press the ☑ button to download the app. If it is a for-pay app select Buy, press the ☑ button, and then follow the instructions on the screen.

#### | NOTES |

- To buy an app, you must be logged into your Samsung account and have a credit card registered to the account. Press the RED (A) button on your remote to log in.
- ► If you haven't registered a card, after you log in, press the RED (A) button again, and then select Change Account Information in the pop-up that appears. On the Change Account information page, select Register Card, press the button, and then follow the directions on the screen.
- You can also access and download apps from the categories listed on the left of the screen. For instructions, see Step 4.
- After the app has downloaded, select Run, and then press the button to run the app now.
   To run the app later, press the RETURN button. In either case, the icon for the app will appear on the Apps screen.
- To see additional apps, use the ▲▼◀► buttons to move to the category list on the left side of the screen.
- Use the ▲▼ buttons to select a category. Each time you move the highlight to another category, a different set of applications appears on the right.
- Use the ► button to move to the applications and the ▲▼◀► buttons to move from app to app.
- To see more information about an app, select it, and then press the button.
- 8. To download the app, follow the directions in Steps 2 and 3.

## Starting an Application

- Select Apps on the Home screen, and then press the button.
- On the Apps screen, use the ▲▼◀► buttons to select an app, and then press the button. The app starts.

## Using the More Apps Screen

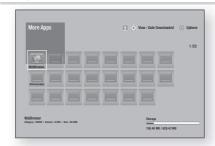

The More Apps Screen lists all the apps you have downloaded and lets you:

- Sort the apps on the More Apps screen by **Date Downloaded**, **Recently Opened**, and **Title**.
- Apply a number of Options Menu functions to the apps listed in the My Apps section of the Apps screen including updating apps, moving apps into a folder, deleting the apps from My Apps, and locking the apps.
- · Start apps.

## Sorting the Apps

To sort the apps on the More Apps screen, follow these steps:

- On the Home screen, select Apps, and then press the button.
- On the Apps screen, use the ▼ button to move to the More Apps hotspot at the bottom of the page, and then press the button.
- On the More Apps screen, use the ▲ ► buttons to move to View at the top of the screen, and then press the ☑ button.
- 4. In the drop down that appears, select Date Downloaded, Recently Opened, or Title, and then press the button. The apps on the More Apps screen are sorted by the criteria you have chosen.

## Using the Options Menu Functions

#### Lock/Unlock

Using the Lock/Unlock function and the Security PIN, you can lock applications so they cannot be started on either the Apps screen or the More Apps screen. The default PIN is 0000.

- On the More Apps screen, use the ▲ ► buttons to go to Options at the top of the screen, and then press the ➡ button.
- Select Lock/Unlock, and then press the button.
- When the Lock Service appears, enter the PIN using the number buttons on your remote control.
- To lock an application, select the application, and then press the button. A lock appears on the app. Repeat to lock other, individual apps.
- To unlock a locked app, select the application, and then press the button.
- To lock all the apps at once, use the ▲► buttons to select the Lock All button, and then press the E button.
- To unlock all the locked apps at once, use the Abbuttons to select the Unlock All button and then press the button.
- Press the RETURN button twice to return to the Apps screen. Locked apps will display a lock on the upper right side.

#### Edit My Apps

Edit My Apps lets you add apps to and delete apps from My Apps. It also lets you change the position of an app in My Apps.

#### Add an App to My Apps

- On the More Apps screen, use the ▲ ► buttons to go to Options at the top of the screen, and then press the ➡ button.
- 2. Select Edit My Apps, and then press the button. The Edit My Apps screen appears.
- Select a full colour app from the top row of apps, and then press the button. The full colour app icon appears in the My Apps area below and the app icon in the top row is grayed out.

#### | NOTES |

- Grayed out apps are already in My Apps.
- When you return to the Apps screen, the app will appear in the My Apps area.

#### Delete an App from My Apps

- On the More Apps screen, use the ▲ ► buttons to go to Options at the top of the screen, and then press the ➡ button.
- 2. Select Edit My Apps, and then press the button. The Edit My Apps screen appears.
- 4. Select Yes, and then press the button.
- When you return to the Apps screen, the app will have been removed from the My Apps area.

#### Move an App in My Apps

- On the More Apps screen, use the ▲ ► buttons to go to Options at the top of the screen, and then press the ➡ button.
- 2. Select Edit My Apps, and then press the button. The Edit My Apps screen appears.
- Select the app you want to move in My Apps, press the button, and then press the ↓ ▼ ▼ buttons to move the app icon in the direction of one of the arrows (<, >, ^, etc.) that appears around the app icon. The app icon moves in the direction you have chosen.
- After you have placed the app icon where you want, press the button.
- When you return to the Apps screen, the app will be positioned in the location you had selected.

#### Create Folder

Create Folder lets you create a folder on the More Apps screen into which you can put apps.

- On the More Apps screen, use the ▲ ► buttons to go to Options at the top of the screen, and then press the ☑ button.
- Select Create Folder, and then press the button. The Set Folder Name pop-up appears.
- 3. Press the button. The keyboard appears.
- 4. Select the Clear button on the right side, and then press the button to remove Folder 1 from the entry field. Then, using the keyboard, enter the name you want to apply to the folder.
- When finished, select the **Done** button on the right side, and then press the button. The pop-up reappears.
- Select OK, and then press the button. The new folder appears in the list of apps on the left side of the screen.

#### Move to Folder

Move to Folder lets you move apps to the folder of your choice.

- 1. On the More Apps screen, use the ▲► buttons to go to **Options** at the top of the screen, and then press the P button.
- Select Move to Folder, and then press the button. The Move to Folder screen appears.
- Use the ▲▼◀▶ buttons to move to an app, and then press the button to select the app. A check appears in the upper left corner of the app.
- To deselect an app, press the deselect an app, press the check disappears.
- Repeat Step 3 to select additional apps.

#### I NOTES I

- ▶ To select all the downloaded apps, select Select All at the top right of the screen, and then press the button. To deselect all the apps, select Deselect All at the top right of the screen, and then press the button.
- When done, select Select folder at the top of the screen, and then press the 🕝 button. The Select Folder pop-up appears.
- In the Select Folder pop-up, use the ▲▼ buttons to select the folder you want to move the apps you selected to, and then press the 
  button.
- The Apps Moved pop up appears. Press the button.
- To open the folder, use the ▲▼◀▶ buttons to highlight the folder, and then press the 
  button.

#### Rename Folder

Rename Folder lets you rename an existing folder.

- On the More Apps screen, use the ▲► buttons to go to Options at the top of the screen, and then press the P button.
- Select Rename Folder, and then press the button. The Rename Folder screen appears, and a folder is highlighted.
- User the ▲▼◀► buttons to highlight a folder of your choice, and then press the E button. The Rename pop-up appears.
- Press the button. The keyboard appears.
- Enter the new name for the folder. When finished, select Done on the right side, and then press the button. The Rename popup reappears displaying the new name.

- Select **OK**, and then press the button. The folder is renamed
- Select Close on the right side of the screen, and then press the 
  button.

#### Delete

Delete lets you delete apps and folders from the My Apps screen. If there are apps in a folder, both the folder and the apps are deleted together. Delete removes apps permanently. If you decide you want to use an app you deleted, you will need to download it again.

- On the More Apps screen, use the ▲► buttons to go to Options at the top of the screen, and then press the displayment button.
- Select **Delete**, and then press the **Delete** button. The Delete screen appears.
- Use the ▲▼◀► buttons to move to an app, or folder and then press the P button to select. A check appears in the upper left corner of the app or folder you selected.
- To deselect an app, press the P button. The check disappears.
- Repeat Step 3 to select additional apps or folders.

#### | NOTES |

- ▶ To select all the downloaded apps, select Select All at the top right of the screen, and then press the button. To deselect all the apps, select Deselect All at the top right of the screen, and then press the button.
- After you have made all your selections, select Delete at the top of the screen, and then press the button. The deleting pop-up appears.
- Select Yes, and then press the Dutton. All the apps you selected are deleted.

#### | NOTES |

 You cannot immediately delete a locked app or folder. If you select a locked app or folder to delete, when you perform Step 7, the Lock Service pop-up appears. Enter the Security PIN into the pop-up, and then press the e button. The lock will be released and the app or folder will be deleted.

## **Update Apps**

When the application require to update to the latest version, select Apps and then select More Apps. On the More Apps screen, select Update Apps, and then select application from the list. The application starts updating to the latest version. However, Update Apps appears on the screen only when the update is required.

## **Using the Web Browser**

You can access the Internet using the Web Browser application.

Select Web Browser on the Home screen, and then press the E button.

#### | NOTES |

- When you run the Web Browser with the product connected by HDMI to a BD Wise compatible TV and BD Wise is on - the browser is maximized to fill the screen and the TV's resolution is set to the optimal resolution automatically.
- ▶ The Web Browser is not compatible with Java applications.
- ▶ If you attempt to download a file, and the file cannot be saved, an error message will appear.
- ▶ E-commerce (purchasing products online) is not supported.
- ActiveX is not supported.
- ▶ Access may be blocked to some websites or to web browsers operated by certain businesses.

## Link Browsing and Pointer Browsing

The Web Browser provides two types of browsing, Pointer Browsing and Link Browsing. When you launch the browser for the first time. Pointer Browsing is active. If you are using a mouse to navigate in the Web Browser, we recommend leaving Pointer Browsing active. If you are using your remote to navigate in the Web Browser, we recommend that you replace Pointer Browsing with Link Browsing. Link Browsing moves a highlight from one link to the next in the Web Browser and is much faster than Pointer Browsing if you are using your remote.

To activate Link Browsing, follow these steps:

- Use the ▲▼◀► buttons on your remote to move the pointer to the Link Browser icon on the top right of the screen. The Link Browser icon is the third icon from the right.
  - The pointer will be in the correct position if the icon turns blue and the words "Link Browsing" appear on the screen.
- Press the Press the button. Link Browsing is activated and will remain active whenever you bring up the Web Browser

#### The Control Panel at a Glance

The Control Panel, which runs across the top of the screen, has a series of icons which start a number of useful functions. The icons are described below, starting with the icon on the far left of the screen.

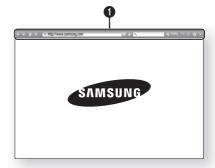

- C: Moves to the previous page.
- D: Moves to the next web page.
- Displays the Bookmarks and History screen. You can bookmark the current page, select an existing bookmark, and edit and delete bookmarks. You can also view your browsing history and select a page to revisit.
- 🔝 : Moves to the Home screen of the Web Browser
- http://www.samsung.com : Lets you enter a page address manually using the keyboard . au-aoa
- S: Reloads the current page so that it is refreshed on the screen.
- 🔝 : Adds the current page to your bookmarks.
- : Lets you search for information by entering words or characters using the keyboard pop-up. See Using the Keyboard Popup on this page.
- Q 100%: Lets you enlarge or shrink the screen by various percentages.
- I Turns on the PIP function.
- 🔄 : Lets you switch between Pointer Browsing and Link Browsing.
- 📳 : Lets you configure the Browser's settings. See Using the Setting Menu on page 50.
- Kara : Closes the Web Browser.

## Using the Keyboard Pop-up

When you click the http://www.samsung.com or access a data or text entry field, and then press the distance button, the keyboard pop-up appears.

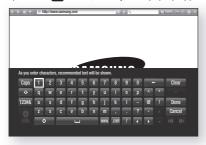

To use the keyboard pop-up with your remote, follow these steps:

- Use the ▲▼◀▶ buttons on your remote to move the highlight to a letter or number of your choice.
- Press the button to enter the letter or number into the entry field.
- To access capital letters, move the highlight to the Caps key on the top left, and then press the button. Press the distribution again with the Caps key highlighted to access small letters again.
- To access symbols and additional punctuation marks, highlight the 123#& button on the left, and then press the 
  button.
- To delete a character you entered, move the highlight to the ← button, and then press the <a> □</a> button.
- To delete all the characters you entered, move the highlight to the Clear button, and then press the button.
- When finished entering, move the highlight to the 7. **Done** button, and then press the button.

#### I NOTES I

▶ If you have a wireless keyboard connected to your product, you can use the wireless keyboard to enter letters, numbers, symbols, and punctuation. Note that the wireless keyboard will work only when the keyboard popup appears and can only be used to enter letters, numbers, symbols, and punctuation.

#### Options on the Keyboard Pop-Up

To access the keyboard pop-up options, highlight the button on the bottom left of the keyboard, and then press the de button.

| Language               | Select the language for the keyboard. You can select English, French, Russian, etc.                                                                                                    |  |  |
|------------------------|----------------------------------------------------------------------------------------------------|--|--|
| Recommended<br>Text    | The keyboard will suggest recommended words as you enter text. You can turn this function <b>On</b> or <b>Off</b> .                                                                                                    |  |  |
| Predict Next<br>Letter | The keyboard will predict the next letter as you enter letters. The predictions appear in a ring around the letter you have just entered. You can select a predicted letter or move to another letter. You can turn this function <b>On</b> or <b>Off</b> . |  |  |

## Using the Setting Menu

The Setting menu contains functions that control how the Browser operates and Browser security functions. To open the Setting menu, highlight the 💽 icon in the Control Panel, and then press the Published Button. To select an option in the setting menu, highlight the option, and then press the e button.

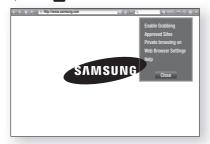

| Enable/<br>Disable<br>Grabbing | Turns the Grabber function <b>On</b> and <b>Off</b> . When the Grabber function is on, you can move a web page up and down without dragging the scroll bar.  The Grabber function is only available in Pointer Browsing.                                                                                                    |
|--------------------------------|----------------------------------------------------------------------------------------------------|
| Approved<br>Sites              | Lets you restrict your children's access to inappropriate web pages by allowing access only to the web sites you have registered.  Every time you access Approved Sites, the PIN screen appears. The first time you access Approved Sites, enter the default PIN, 0000 using the number buttons on your remote.  You can change the PIN using the Reset password for the Approved Sites function. See below.  Approved Sites feature: Turns the Approved Sites function on or off.  Reset password for Approved Sites: Change the Approved Sites password. |

|                               | Add current site: Lets you add the currently displayed web site to the Approved Sites list.     Manage Approved Sites: Lets you key in URLs to add to the Approved Sites List and delete sites from the Approved Sites list. If you turn Approved Sites on and have not added any sites to the Approved Sites list, you will not be able to access any Internet sites.                                                                                                    |  |  |
|-------------------------------|----------------------------------------------------------------------------------------------------|--|--|
| Private<br>browsing<br>on/off | Enable or disable the Privacy mode. When the Privacy mode is enabled, the browser does not retain the URLs of sites you visit. If you want to enable Privacy mode, select <b>OK</b> . If the Privacy mode is running, the "Stop" icon appears in front of the URL at the top of the screen. To disable Privacy mode, select it again when Privacy mode is enabled.                                                                                                    |  |  |
| Web Browser<br>Settings       | Set as homepage: You can set the Browser's home page.     Pop-up Block: Turns the Popup Block on and off.     Ad Block: You can determine whether to block advertisements and select the URLs for which advertisements are blocked.     General: You can delete personal in information such as website history and browsing data (cookies, etc.), and reset all web browser settings to their factory defaults.     Encoding: You can set the Encoding setting for web pages to Automatic or select the encoding format manually from a list.     Pointer: You can set the speed of the cursor when the cursor is set to Pointer and turn Smart Cursor On and Off.     Browser Information: Displays the version number and copyright information for the Web Browser. |  |  |

Help

Provides basic information about the operation of the Web Browser.

#### | NOTES |

 Depending on the web site, some of the Web Browser Setting functions may not be activated. Functions that are not activated are greyed out and cannot be used.

# Linking your Internet Service Accounts to the Product

The Link Service Accounts function lets you link your product to your accounts with Internet services that the product can log you in to the service automatically when you start the app for that service.

To create a service account link, follow these steps:

- On the Home screen, press the RED (A) button on your remote to log in to your Samsung Account.
- After you have logged in, press the RED (A) button on your remote again.
- 3. Select Link Service Accounts in the My Account pop-up, and then press the button.
- On the Link Service Accounts screen, select the service you want to link to the product, and then press the button.
- 5. Select Register, and then press the E button.
- 6. In the ID and Password screen, enter the ID you use to log in to the service you selected using the popup keyboard. When finished, select **Done**, and then press the button.
- Repeat the same process for the password. When finished select **Done**, and then press the button.
- 8. Select **OK**, and then press the **C** button.

### **BD-LIVE™**

Once the product is connected to your network, you can enjoy various movie-related service contents available on BD-LIVE compliant discs.

- Attach a USB flash drive to the USB jack on the front of the product, and then check its remaining memory. The memory device must have at least 1GB of free space to accommodate the BD-LIVE services.
- 2. Select **Settings** on the Home screen, and then press the button.
- 3. Select Network, and then press the button.
- 4. Select BD-Live Settings, and then press the
- 5. Select **BD Data Management**, and then press the button.
- Select Select Device, and then press the button.
- 7. Select USB device, and then press the button.
- 8. Insert a Blu-ray Disc that supports BD-LIVE.
- 9. Select an item from the list of BD-LIVE service contents provided by the disc manufacturer.

#### | NOTES |

► The way you use BD-LIVE and the provided contents may differ, depending on the disc manufacturer.

# Appendix

### Additional Information

#### Notes

#### Connections

#### **HDMI OUT**

- · Certain HDMI output resolutions may not work, depending on your TV.
- You must have a HDMI connection to enjoy videos with 3D technology.
- · A long HDMI cable may cause screen noise. If this occurs, set HDMI Deep Colour to Off in the menu.

#### Settings

#### 3D Settings

- For some 3D discs, to stop a movie during 3D playback, press the 
  button once. The movie stops and the 3D mode option is de-activated. To change a 3D option selection when you are playing a 3D movie, press the 

  button once. The Blu-ray menu appears. Press the 
  button again, then select 3D Settings in the Blu-ray menu.
- . Depending on the content and the position of the picture on your TV screen, you may see vertical black bars on the left side, right side, or both sides.

#### TV Aspect Ratio

- Depending on the disc type, some aspect ratios may not be available.
- If you select an aspect ratio and option which is different than the aspect ratio of your TV screen, then the picture might appear to be distorted.
- If you select 16:9 Original, your TV may display 4:3 Pillarbox (black bars on sides of picture).

#### BD Wise (Samsung Products only)

- When BD Wise is on, the Resolution setting automatically defaults to BD Wise and BD Wise appears in the Resolution menu.
- · If the product is connected to a device that does not support BD Wise, you can not use the BD Wise function.
- For proper operation of BD Wise, set the BD Wise option in both the product and the TV to On.

#### **Digital Output**

- Be sure to select the correct Digital Output or you will hear no sound or just loud noise.
- If the HDMI device (AV receiver, TV) is not compatible with compressed formats (Dolby Digital, DTS), the audio signal outputs as PCM.
- · Regular DVDs do not have BONUSVIEW audio and Navigation Sound Effects.
- · Some Blu-ray Discs do not have BONUSVIEW audio and Navigation Sound Effects
- This Digital Output setup does not affect the analogue (L/R) audio or HDMI audio output to your
  - It affects the optical and HDMI audio output when your product is connected to an AV receiver.
- If you play MPEG audio soundtracks, the audio signal outputs as PCM regardless of your Digital Output selections (PCM or Bitstream).
- Digital Output can be activated when Speaker Selection is set to TV Speaker.

#### **BD-Live Internet Connection**

· The Internet connection may be restricted while you are using BD-LIVE contents.

#### Anvnet+ (HDMI-CEC)

- · Depending on your TV, certain HDMI output resolutions may not work. Please refer to the user manual of your TV.
- · This function is not available if the HDMI cable does not support CEC.
- If your Samsung TV has an Anynet+ logo, then it supports the Anynet+ function.

#### **BD Data Management**

- In the external memory mode, disc playback may be stopped if you disconnect the USB device in the middle of playback.
- . Only those USB devices formatted in the FAT file system (DOS 8.3 volume label) are supported. We recommend you use USB devices that support USB 2.0 protocol with 4 MB/sec or faster read/write
- . The Resume Play function may not work after you format the storage device.
- The total memory available to BD Data Management may differ, depending on the conditions.

#### DivX® Video On Demand

· For more information about DivX(R) VOD, visit "http://vod.divx.com".

#### Front Display

 You cannot change the brightness of the (i) button and the VOL +, - button.

#### Speaker Settings

 When Speaker Selection is set to TV Speaker. audio is produced through the TV speakers.

#### HDMI audio

• When HDMI audio is output to the TV speakers, it is automatically down-mixed to 2 channels.

#### Audio Return Channel

- When Anynet+ (HDMI-CEC) is Off, the Audio Return Channel function is not available.
- Using an HDMI cable not certified for ARC (Audio Return Channel) may cause a compatibility problem.
- · The ARC function is only available if an ARCcompliant TV is connected.

#### Playback

#### Playing Video files

· Video files with high bit rates of 20Mbps or more strain the product's capabilities and may stop playing during playback.

#### Selecting the Audio Language

- The ◀▶ indicator will not appear on the screen if the BONUSVIEW section does not contain any BONUSVIEW audio settings.
- The languages available through the Audio Language function depend on the languages that are encoded on the disc. This function or certain languages may not be available.
- · Some Blu-ray Discs may allow you to select either the PCM or Dolby Digital audio soundtrack in English.

#### Selecting the Subtitle Language

- · Depending on the Blu-ray Disc / DVD, you may be able to change the subtitle language in the Disc Menu. Press the DISC MENU button.
- · This function depends on the selection of subtitles that are encoded on the disc and may not be available on all Blu-ray Discs/DVDs.
- Information about the main feature BONUSVIEW mode will also appear if the Blu-ray Disc has a BONUSVIEW section.
- . This function changes both the primary and secondary subtitles at the same time.
- · The total number of primary and secondary subtitles are displayed respectively.

#### Playing JPEG files

· You can't enlarge the subtitle and PG graphic in the full screen mode.

#### Media Plav

#### Dolby Pro Logic II Mode

· Before selecting Dolby Pro Logic II mode, connect your external device to the AUDIO INPUT jacks (L and R) on the product. If you connect to only one of the inputs (L or R), you cannot listen to surround sound.

#### Using the TOOLS button while playing pictures

- If the system is connected to a BD Wise compliant TV that has set BD Wise to On, the Picture Settings menu will not appear.
- The Background Music function will not work unless the music file and the photo file are located on the same storage media. Also, sound quality can be impacted by the bit rate of the MP3 music file, the size of the photos, and the encoding method.

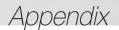

## **Digital Output Selection**

| Setup PCM                              |                           | PCM                                                                                                    | Bitstream<br>(Unprocessed)                                                                                                    | Bitstream (Re-encoded DTS)                                                                                                    | Bitstream<br>(Re-encoded<br>Dolby D)                                                                                                    |  |
|----------------------------------------|---------------------------|----------------------------------------------------------------------------------------------------|----------------------------------------------------------------------------------------------------|----------------------------------------------------------------------------------------------------|----------------------------------------------------------------------------------------------------|--|
| Connection                             |                           | HDMI supported AV receiver                                                                                                    |                                                                                                    |                                                                                                    |                                                                                                    |  |
|                                        | PCM                       | Up to PCM 7.1ch                                                                                                    | PCM                                                                                                    | DTS re-encoded                                                                                                    | Re-encoded<br>Dolby Digital *                                                                                                    |  |
|                                        | Dolby Digital             | Up to PCM 5.1ch                                                                                                    | Dolby Digital                                                                                                    | DTS re-encoded                                                                                                    | Re-encoded<br>Dolby Digital *                                                                                                    |  |
|                                        | Dolby Digital<br>Plus     | Up to PCM 7.1ch                                                                                                    | Dolby Digital Plus                                                                                                    | DTS re-encoded                                                                                                    | Re-encoded<br>Dolby Digital *                                                                                                    |  |
| Audio                                  | Dolby<br>TrueHD           | Up to PCM 7.1ch                                                                                                    | Dolby TrueHD                                                                                                    | DTS re-encoded                                                                                                    | Re-encoded<br>Dolby Digital *                                                                                                    |  |
| Stream on<br>Blu-ray Disc              | DTS                       | Up to PCM 7.1ch                                                                                                    | DTS                                                                                                    | DTS re-encoded                                                                                                    | Re-encoded<br>Dolby Digital *                                                                                                    |  |
| DTS-<br>HD High<br>Resolution<br>Audio | HD High<br>Resolution     | Up to PCM 7.1ch                                                                                                    | DTS-HD High<br>Resolution Audio                                                                                                    | DTS re-encoded                                                                                                    | Re-encoded<br>Dolby Digital *                                                                                                    |  |
|                                        | DTS-HD<br>Master<br>Audio | Up to PCM 7.1ch                                                                                                    | DTS-HD Master<br>Audio                                                                                                    | DTS re-encoded                                                                                                    | Re-encoded<br>Dolby Digital *                                                                                                    |  |
| Audio                                  | PCM                       | PCM 2ch                                                                                                    | PCM 2ch                                                                                                    | PCM 2ch                                                                                                    | PCM 2ch                                                                                                    |  |
| Stream on                              | Dolby Digital             | Up to PCM 5.1ch                                                                                                    | Dolby Digital                                                                                                    | Dolby Digital                                                                                                    | Dolby Digital                                                                                                    |  |
| DVD                                    | DTS                       | Up to PCM 7.1ch                                                                                                    | p to PCM 7.1ch DTS                                                                                                    |                                                                                                    | DTS                                                                                                    |  |
| Definition for<br>Blu-ray Disc         | Any                       | Decodes the main<br>feature audio and<br>BONUSVIEW audio<br>stream together<br>into PCM audio and<br>adds Navigation<br>Sound Effects. | Outputs only the main feature audio stream so that your AV receiver can decode the audio bitstream. You will not hear BONUSVIEW audio or Navigation Sound Effects. | Decodes the main feature audio and BONUSVIEW audio stream together into PCM audio and adds Navigation Sound Effects, then re-encodes the PCM audio into DTS bitstream. | Decodes the main feature audio and BONUSVIEW audio stream together into PCM audio and adds Navigation Sound Effects, then re-encodes the PCM audio into Dolby Digital bitstream or PCM. |  |

<sup>•</sup> If the Source Stream is 2ch or mono, "Re-encoded Dolby D" Setting are not applied. Output will be PCM 2ch.

Blu-ray Discs may include three audio streams:

- Main Feature Audio: The audio soundtrack of the main feature.
- BONUSVIEW audio : An additional soundtrack such as the director or actor's commentary.
- Navigation Sound Effects: When you choose some menu navigation, Navigation Sound Effects may sound.
   Navigation Sound Effects are different on each Blu-ray Disc.

## Resolution according to the output mode

| Blu-ray Disc/E-contents/Digital Contents playback |                                      |                                 | DVD playback                |  |           |
|---------------------------------------------------|--------------------------------------|---------------------------------|-----------------------------|--|-----------|
| Output                                            | HDMI Mode                            |                                 |                             |  |           |
| Setup                                             | Blu-ray Disc                         | E-contents/<br>Digital contents | HDMI Mode                   |  |           |
| BD Wise                                           | Resolution of Blu-ray Disc 1080p@60F |                                 | 480i                        |  |           |
| Auto                                              | Max. Resolu                          | tion of TV input                | Max. Resolution of TV input |  |           |
| 1080p@60F                                         | 1080p@60F                            |                                 | 1080p@60F                   |  |           |
| Movie Frame : Auto (24Fs)                         | 1080                                 | )p@24F                          | -                           |  |           |
| 1080i                                             | 1080i                                |                                 | 1080i 1080i                 |  | 1080i     |
| 720p                                              | 720p                                 |                                 | 720p                        |  |           |
| 576p/480p                                         | 576p/480p                            |                                 | 576p/480p                   |  | 576p/480p |

## **Troubleshooting**

Refer to the table below when this product does not function properly. If the problem you are experiencing is not listed below or if the instructions below do not help, turn off the product, disconnect the power cord and contact the nearest authorized dealer or Samsung Electronics Service Centre.

| Symptom                                                                             | Check/Remedy                                                                                                    |
|-------------------------------------------------------------------------------------|----------------------------------------------------------------------------------------------------|
| I cannot eject the disc.                                                            | Is the power cord plugged securely into the outlet?     Turn off the power and then turn it back on.                                                                                                    |
| Playback does not start.                                                            | Check the region number of the Blu-ray/DVD disc. Blu-ray/DVD disc purchased from abroad may not be playable. CD-ROMs and DVD-ROMs cannot be played on this product. Make sure that the rating level is correct.                                    |
| Playback does not start<br>immediately when the<br>Play/Pause button is<br>pressed. | <ul><li>Are you using a deformed disc or a disc with scratches on the surface?</li><li>Wipe the disc clean.</li></ul>                                                                                                    |
| Sound is not produced.                                                              | The home cinema does not play sound during fast playback, slow playback, and step motion playback.  Are the speakers connected properly? Is the speaker setup correctly customized?  Is the disc severely damaged?                                 |
| Sound can be heard only from a few speakers and not all 6.                          | On certain Blu-ray/DVD discs, sound is output from the front speakers only. Check if the speakers are connected properly. Adjust the volume. When listening to a CD, radio or TV, sound is output to the front speakers only.                      |
| Dolby Digital 5.1 CH<br>Surround Sound is not<br>produced.                          | Is there "Dolby Digital 5.1 CH" mark on the disc? Dolby Digital 5.1 CH Surround Sound is produced only if the disc is recorded with 5.1 channel sound.     Is the audio language correctly set to Dolby Digital 5.1-CH in the information display? |

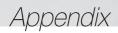

| Symptom                                                                                                    | Check/Remedy                                                                                                    |  |
|----------------------------------------------------------------------------------------------------|----------------------------------------------------------------------------------------------------|--|
| The remote control does not work.                                                                                                    | <ul> <li>Are you operating the remote within its operational range and within the proper angle relative to the sensor?</li> <li>Are the batteries drained?</li> <li>Have you selected the mode (TV/BD) functions of the remote control (TV or BD) correctly?</li> </ul>                                                   |  |
| <ul> <li>The disc is rotating but<br/>no picture is produced.</li> <li>Picture quality is poor<br/>and the picture is<br/>shaking.</li> </ul> | <ul> <li>Is the TV power on?</li> <li>Are the video cables connected properly?</li> <li>Is the disc dirty or damaged?</li> <li>A poorly manufactured disc may not be playable.</li> </ul>                                                                                                    |  |
| Audio language and subtitles do not work.                                                                                                    | Audio language and subtitles will not work if the disc does not contain them.                                                                                                    |  |
| The menu screen does not appear even when the menu function is selected.                                                                      | Are you using a disc that does not contain menus?                                                                                                    |  |
| The aspect ratio cannot be changed.                                                                                                    | You can play 16:9 Blu-ray/DVD discs in 16:9 Full mode, 4:3 Letter Box mode, or 4:3 Pan-Scan mode, but 4:3 Blu-ray/DVD discs are played in 4:3 ratio only. Refer to the Blu-ray Disc jacket and then select the appropriate function.                                                                                      |  |
| The product is not working. (Example: The power goes out or a strange noise is heard.) The Product is not working normally.                   | Press and hold the remote control's button for 5 seconds in STANDBY mode.  Using the RESET function will erase all stored settings. Do not use this unless necessary.                                                                                                    |  |
| You have forgotten the rating level password.                                                                                                 | With no disc in the product, press and hold the product's button for longer than 5 seconds. INIT appears on the display and all settings will return to the default values. Then, press the POWER button. Using the RESET function will erase all stored settings. Do not use this unless necessary.                      |  |
| Can't receive radio broadcasts.                                                                                                    | Is the antenna connected properly?     If the antenna's input signal is weak, install an external FM antenna in an area with good reception.                                                                                                    |  |
| While listening to TV audio through the Product, no sound is heard.                                                                           | If the OPEN/CLOSE ▲ button is pressed while listening to TV audio using the D. IN or AUX functions, the Blu-ray/DVD disc functions are turned on and the TV audio is muted.                                                                                                    |  |
| "Not Available" appears on screen.                                                                                                    | The features or action cannot be completed at this time because:  The Blu-ray/DVD disc's software restricts it.  The Blu-ray/DVD disc's software doesn't support the feature (e.g., angles)  The feature is not available at the moment.  You've requested a title or chapter number or search time that is out of range. |  |
| If the HDMI output is set to<br>a resolution your TV cannot<br>support (for example,<br>1080p), you may not see a<br>picture on your TV.      | Press and hold the        ■ button on front panel for more than 5 seconds with no disc in the product. All settings will revert to the factory settings.                                                                                                    |  |

| Symptom                                                                      | Check/Remedy                                                                                                    |  |
|------------------------------------------------------------------------------|----------------------------------------------------------------------------------------------------|--|
| No HDMI output.                                                              | Check the connection between the TV and the HDMI jack of the product.     Check if your TV supports 576p/480p/720p/1080i/1080p HDMI input resolution.                                                                                                    |  |
| Abnormal HDMI output screen.                                                 | If random noise appears on the screen, it means that TV does not support HDCP (High-bandwidth Digital Content Protection).                                                                                                    |  |
| AllShare function                                                            |                                                                                                    |  |
| I can see folders shared<br>through AllShare, but I<br>cannot see the files. | AllShare only shows Video, Photo, and Music files. Other types of files are not displayed.                                                                                                    |  |
| Video is played intermittently.                                              | Check if the network is stable. Check if the network cable is properly connected and if the network is not overloaded. The wireless connection between the DLNA compatible device and the product is unstable. Check the connection.                                                                                                    |  |
| The AllShare connection between the product and PC is unstable.              | IP address under the same subnetwork should be unique, otherwise IP collision can results in such a phenomenon.     Check if you have a firewall enabled.     If so, disable the firewall function.                                                                                                    |  |
| BD-LIVE                                                                      |                                                                                                    |  |
| I cannot connect to the BD-LIVE server.                                      | Test whether the network connection is active by using the Network Status function.  Check whether a USB memory device is connected to the product.  The memory device must have at least 1GB of free space to accommodate the BD-LIVE service.  You can check the available size in BD Data Management. (See page 52)  See if the BD-LIVE Internet Connection option is set to Allow(All).  If all above fails, contact the contents provider or update to the latest firmware. |  |
| When using the BD-LIVE service, an error occurs.                             | The memory device must have at least 1GB of free space to accommodate the BD-LIVE service.  You can check the available size in BD Data Management. (See page 52)                                                                                                    |  |

#### | NOTES |

▶ When the factory default settings are restored, all stored user BD data will be deleted.

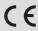

Hereby, Samsung Electronics, declares that this Home Cinema System is in compliance with the essential requirements and other relevant provisions of Directive 1999/5/EC.

The official Declaration of Conformity may be found at http://www.samsung.com, go to Support > Search Product Support and enter the model name.

This equipment may be operated in all EU countries.

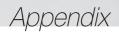

## Specifications

|           | Weight                      | 2.3 kg                                             |
|-----------|-----------------------------|----------------------------------------------------|
| 0 1       | Dimensions                  | 430.00 (W) x 55.00 (H) x 252.00 (D) mm             |
| General   | Operating Temperature Range | +5°C to +35°C                                      |
|           | Operating Humidity Range    | 10 % to 75 %                                       |
|           | Signal/noise ratio          | 55 dB                                              |
| FM Tuner  | Usable sensitivity          | 12 dB                                              |
|           | Total harmonic distortion   | 0.5 %                                              |
| HDMI      | Video                       | 1080p, 1080i, 720p, 576p/480p                      |
|           | Audio                       | PCM multichannel audio, Bitstream audio, PCM audio |
|           | Front speaker output        | 165W x 2(3Ω)                                       |
|           | Centre speaker output       | 170W(3Ω)                                           |
| Amplifier | Surround speaker output     | 165W x 2(3Ω)                                       |
|           | Subwoofer speaker output    | 170W(3Ω)                                           |
|           | _                           | Analogue input : 20Hz~20kHz (±3dB)                 |
|           | Frequency response          | Digital input : 20Hz~40kHz (±4dB)                  |
|           | S/N Ratio                   | 70dB                                               |
|           | Channel separation          | 60dB                                               |
|           | Input sensitivity           | (AUX)500mV                                         |

|         | Speaker<br>system                        | 5.1ch speaker system                                   |                                                        |                     |                          |
|---------|------------------------------------------|--------------------------------------------------------|--------------------------------------------------------|---------------------|--------------------------|
|         |                                          | Front                                                  | Surround                                               | Centre              | Subwoofer                |
|         | Impedance                                | 3 Ω                                                    | 3 Ω                                                    | 3 Ω                 | 3 Ω                      |
|         | Frequency range                          | 140Hz~20kHz                                            | 140Hz~20kHz                                            | 140Hz~20kHz         | 40Hz ~ 160Hz             |
|         | Output sound pressure level              | 87dB/W/M                                               | 87dB/W/M                                               | 87dB/W/M            | 88dB/W/M                 |
|         | Rated input                              | 165W                                                   | 165W                                                   | 170W                | 170W                     |
|         | Maximum input                            | 330W                                                   | 330W                                                   | 340W                | 340W                     |
|         | Dimensions<br>(W x H x D)<br>(Unit : mm) | HT-F5500                                               |                                                        |                     |                          |
|         |                                          | 95.0 x 146.0 x 74.0                                    | 95.0 x 116.0 x 74.0                                    | 227.0 x 95.0 x 74.0 | 170.0 x 350.4 x<br>287.0 |
| Speaker |                                          | HT-F5530                                               |                                                        |                     |                          |
|         |                                          | 95.0 x 1112.0 x<br>74.5 (Stand base:<br>276.0 x 189.0) | 95.0 x 116.0 x 74.0                                    | 227.0 x 95.0 x 74.0 | 170.0 x 350.4 x<br>287.0 |
|         |                                          | HT-F5550                                               |                                                        |                     |                          |
|         |                                          | 95.0 x 1112.0 x<br>74.5 (Stand base:<br>276.0 x 189.0) | 95.0 x 1112.0 x<br>74.5 (Stand base:<br>276.0 x 189.0) | 227.0 x 95.0 x 74.0 | 170.0 x 350.4 x<br>287.0 |
|         | Weights<br>(Unit : kg)                   | HT-F5500                                               |                                                        |                     |                          |
|         |                                          | 0.37                                                   | 0.34                                                   | 0.51                | 3.41                     |
|         |                                          | HT-F5530                                               |                                                        |                     |                          |
|         |                                          | 2.86                                                   | 0.34                                                   | 0.51                | 3.41                     |
|         |                                          | HT-F5550                                               |                                                        |                     |                          |
|         |                                          | 2.86                                                   | 2.86                                                   | 0.51                | 3.41                     |

- Network speeds equal to or below 10Mbps are not supported.
- Samsung Electronics Co., Ltd reserves the right to change the specifications without notice.
- Weight and dimensions are approximate.
- Design and specifications are subject to change without prior notice.
- For the power supply and Power Consumption, refer to the label attached to the product.

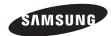

#### Contact SAMSUNG WORLD WIDE

If you have any questions or comments relating to Samsung products, please contact the SAMSUNG customer care centre.

| Area     | Contact Centre 🖀                                                                                                    | Web Site                                                           |  |  |
|----------|----------------------------------------------------------------------------------------------------|--------------------------------------------------------------------|--|--|
| ■ Europe |                                                                                                    |                                                                    |  |  |
| AUSTRIA  | 0810 - SAMSUNG (7267864, € 0.07/min)                                                                                   | www.samsung.com                                                    |  |  |
| BELGIUM  | 02-201-24-18                                                                                                    | www.samsung.com/be<br>(Dutch)<br>www.samsung.com/be_fr<br>(French) |  |  |
| BOSNIA   | 051 331 999                                                                                                    | www.samsung.com                                                    |  |  |
| BULGARIA | 07001 33 11 , share cost tariff                                                                                        | www.samsung.com/bg                                                 |  |  |
| CROATIA  | 062 SAMSUNG (062 726 786)                                                                                              | www.samsung.com/hr                                                 |  |  |
|          | 800 - SAMSUNG (800-726786)                                                                                             | www.samsung.com                                                    |  |  |
| CZECH    | Samsung Electronics Czech and Slovak, s.r.o. V Parku 2343/24, 148 00 - Praha 4                                         |                                                                    |  |  |
| DENMARK  | 70 70 19 70                                                                                                    | www.samsung.com                                                    |  |  |
| FINLAND  | 030-6227 515                                                                                                    | www.samsung.com                                                    |  |  |
| FRANCE   | 01 48 63 00 00                                                                                                    | www.samsung.com/fr                                                 |  |  |
| GERMANY  | 0180 6 SAMSUNG bzw.<br>0180 6 7267864*<br>(*0,20 €/Anruf aus dem dt. Festnetz, aus<br>dem Mobilfunk max. 0,60 €/Anruf) | www.samsung.com                                                    |  |  |
| CYPRUS   | 8009 4000 only from landline                                                                                           | www.samsung.com/gr                                                 |  |  |
| GREECE   | 80111-SAMSUNG (80111 726 7864) only<br>from land line<br>(+30) 210 6897691 from mobile and land<br>line                | www.samsung.com/gr                                                 |  |  |
| HUNGARY  | 06-80-SAMSUNG (726-7864)                                                                                               | www.samsung.com/hu                                                 |  |  |
| ITALIA   | 800-SAMSUNG (726-7864)                                                                                                 | www.samsung.com                                                    |  |  |

| Area        | Contact Centre 🕿                                                                                                    | Web Site                                                            |
|-------------|----------------------------------------------------------------------------------------------------|---------------------------------------------------------------------|
| LUXEMBURG   | 261 03 710                                                                                                    | www.samsung.com                                                     |
| MONTENEGRO  | 020 405 888                                                                                                    | www.samsung.com                                                     |
| NETHERLANDS | 0900-SAMSUNG (0900-7267864) (€ 0,10/<br>Min)                                                                                                    | www.samsung.com                                                     |
| NORWAY      | 815 56480                                                                                                    | www.samsung.com                                                     |
| POLAND      | 0 801-172-678* lub +48 22 607-93-33 ** *(całkowity koszt połączenia jak za 1 impuls<br>według taryfy operatora) ** (koszt połączenia według taryfy operatora) | www.samsung.com/pl                                                  |
| PORTUGAL    | 808 20-SAMSUNG (808 20 7267)                                                                                                    | www.samsung.com                                                     |
| ROMANIA     | 08008 SAMSUNG (08008 726 7864)<br>TOLL FREE No.                                                                                                    | www.samsung.com/ro                                                  |
| SERBIA      | 011 321 6899                                                                                                    | www.samsung.com/rs                                                  |
| SLOVAKIA    | 0800 - SAMSUNG (0800-726 786)                                                                                                    | www.samsung.com                                                     |
| SPAIN       | 902172678                                                                                                    | www.samsung.com                                                     |
| SWEDEN      | 0771 726 7864 (SAMSUNG)                                                                                                    | www.samsung.com                                                     |
| SWITZERLAND | 0848 - SAMSUNG (7267864, CHF 0.08/<br>min)                                                                                                    | www.samsung.com/ch<br>(German)<br>www.samsung.com/ch_fr<br>(French) |
| U.K         | 0330 SAMSUNG (7267864)                                                                                                    | www.samsung.com                                                     |
| EIRE        | 0818 717100                                                                                                    | www.samsung.com                                                     |
| LITHUANIA   | 8-800-77777                                                                                                    | www.samsung.com/lt                                                  |
| LATVIA      | 8000-7267                                                                                                    | www.samsung.com/lv                                                  |
| ESTONIA     | 800-7267                                                                                                    | www.samsung.com/ee                                                  |

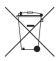

### Correct disposal of batteries in this product

(Applicable in countries with separate collection systems)

This marking on the battery, manual or packaging indicates that the batteries in this product should not be disposed of with other household waste at the end of their working life. Where marked, the chemical symbols Hg, Cd or Pb indicate that the battery contains mercury, cadmium or lead above the reference levels in EC Directive 2006/66. If batteries are not properly disposed of, these substances can cause harm to human health or the environment.

To protect natural resources and to promote material reuse, please separate batteries from other types of waste and recycle them through your local, free battery return system.

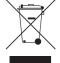

## Correct Disposal of This Product (Waste Electrical & Electronic Equipment)

(Applicable in countries with separate collection systems)

This marking on the product, accessories or literature indicates that the product and its electronic accessories (e.g. charger, headset, USB cable) should not be disposed of with other household waste at the end of their working life. To prevent possible harm to the environment or human health from uncontrolled waste disposal, please separate these items from other types of waste and recycle them responsibly to promote the sustainable reuse of material resources.

Household users should contact either the retailer where they purchased this product, or their local government office, for details of where and how they can take these items for environmentally safe recycling.

Business users should contact their supplier and check the terms and conditions of the purchase contract. This product and its electronic accessories should not be mixed with other commercial wastes for disposal.

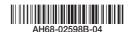